# Inbedrijfstellingsvoorschrift Field Xpert SMT77

Universele, krachtige tablet-PC voor instrumentconfiguratie in Ex-zone 1 omgeving

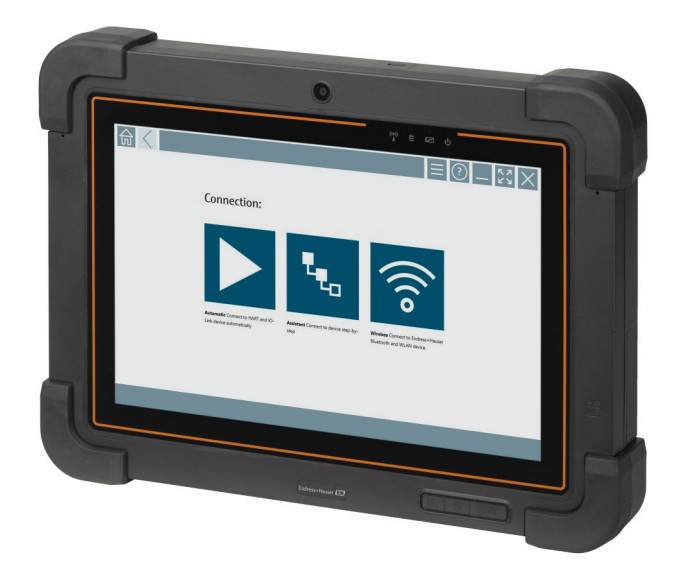

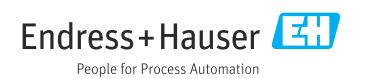

# Revisiehistorie

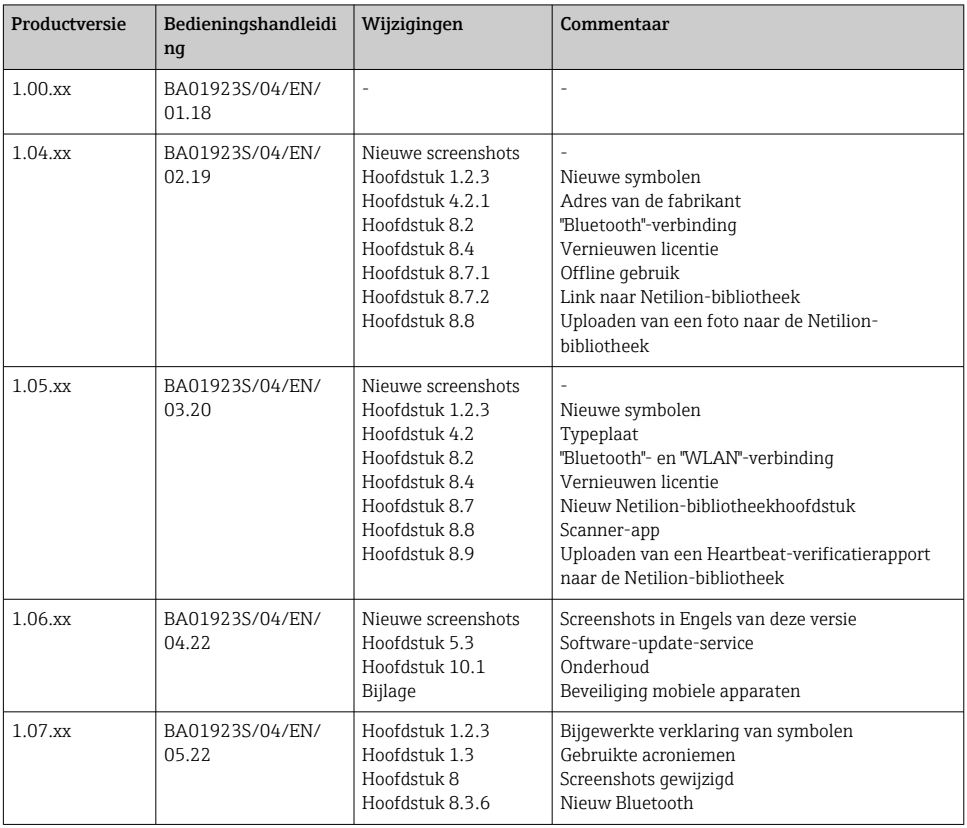

# Inhoudsopgave

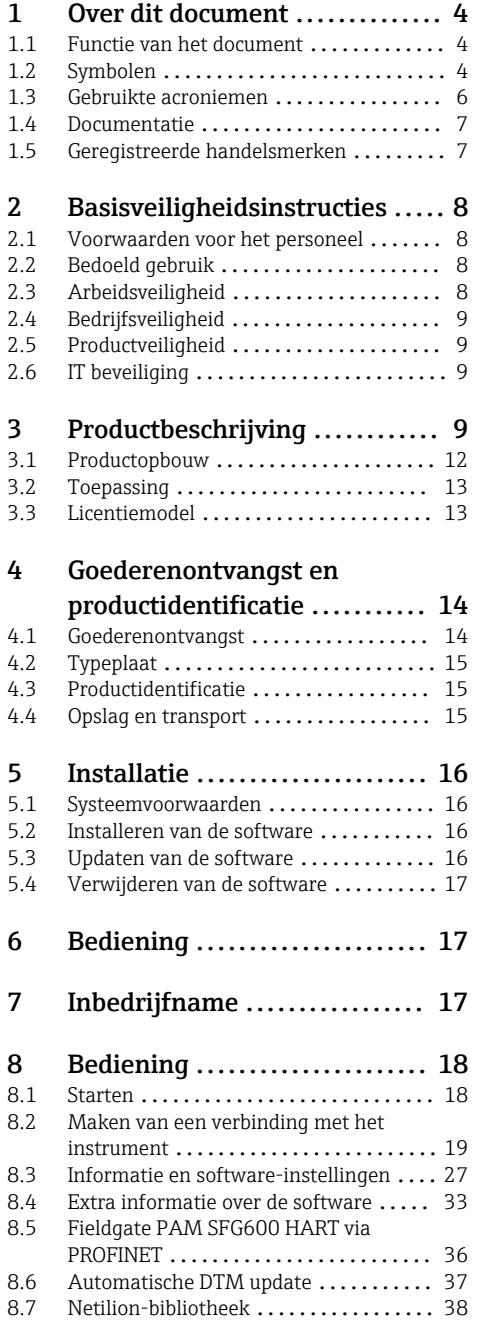

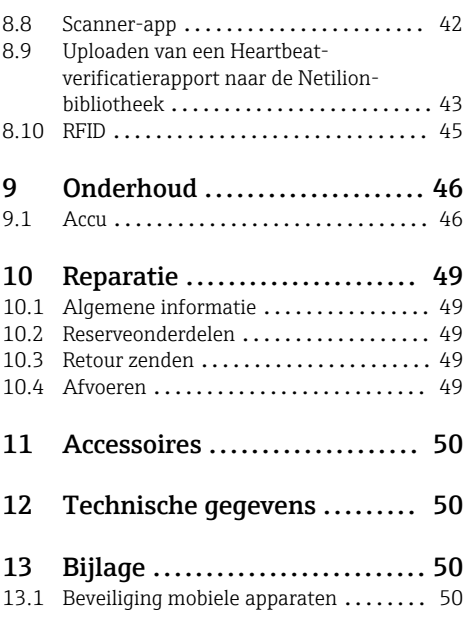

# <span id="page-3-0"></span>1 Over dit document

## 1.1 Functie van het document

Deze bedieningshandleiding bevat alle informatie welke nodig is gedurende de verschillende fasen van de levenscyclus van het instrument: van de productidentificatie, goederenontvangst en opslag, via montage, aansluiting, bediening en inbedrijfname tot en met problemen oplossen, onderhoud en afvoeren.

### 1.2 Symbolen

#### 1.2.1 Veiligheidssymbolen

#### **GEVAAR**

Dit symbool wijst op een gevaarlijke situatie. Wanneer deze situatie niet wordt vermeden zal ernstig of dodelijk lichamelijk letsel ontstaan.

#### **A** WAARSCHUWING

Dit symbool wijst op een gevaarlijke situatie. Wanneer deze situatie niet wordt vermeden kan ernstig of dodelijk lichamelijk letsel ontstaan.

#### **A** VOORZICHTIG

Dit symbool wijst op een gevaarlijke situatie. Wanneer deze situatie niet wordt vermeden kan licht of gemiddeld lichamelijk letsel ontstaan.

#### **LET OP**

Dit symbool bevat informatie over procedures en andere informatie die geen persoonlijk letsel tot gevolg kunnen hebben.

#### 1.2.2 Symbolen voor bepaalde typen informatie

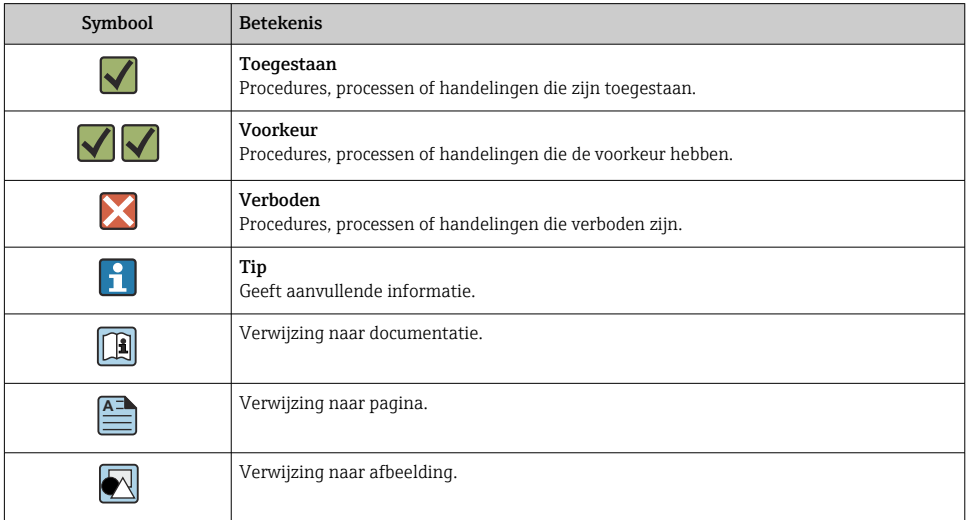

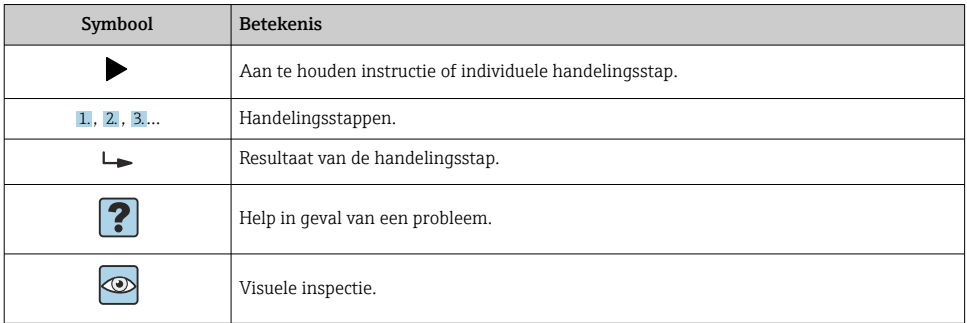

# 1.2.3 Field Xpert pictogrammen

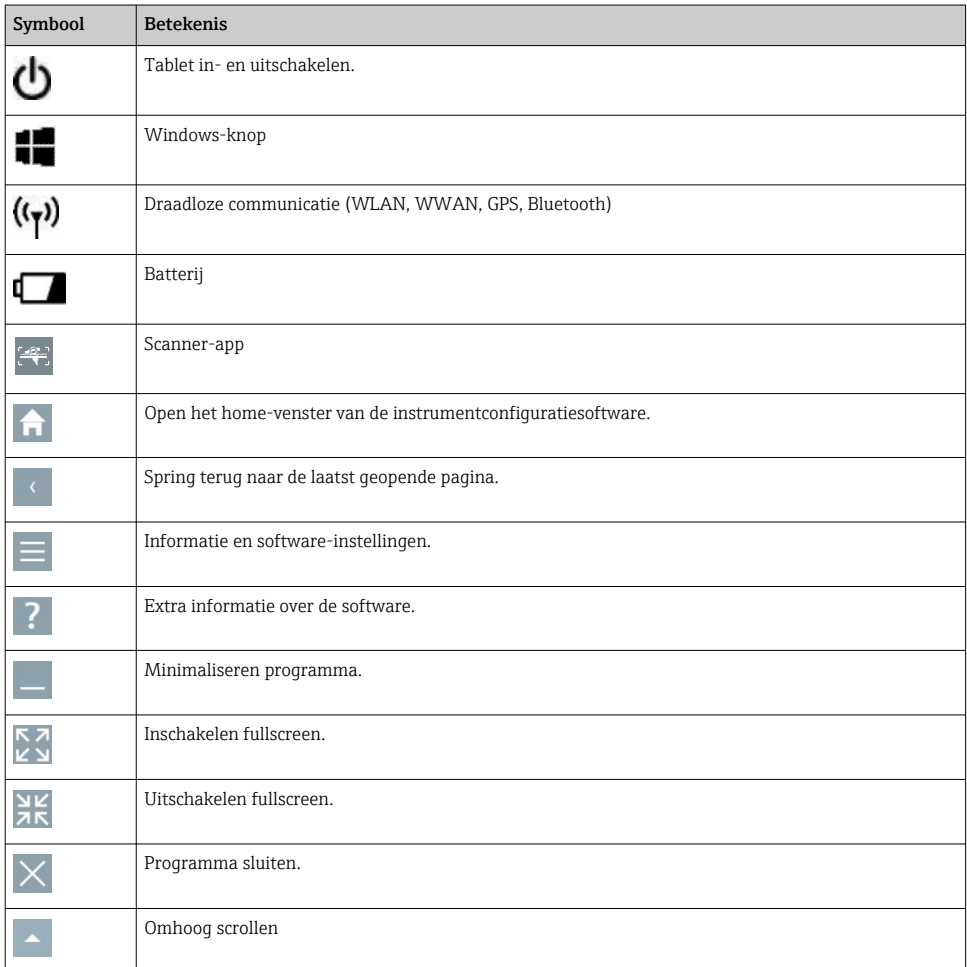

<span id="page-5-0"></span>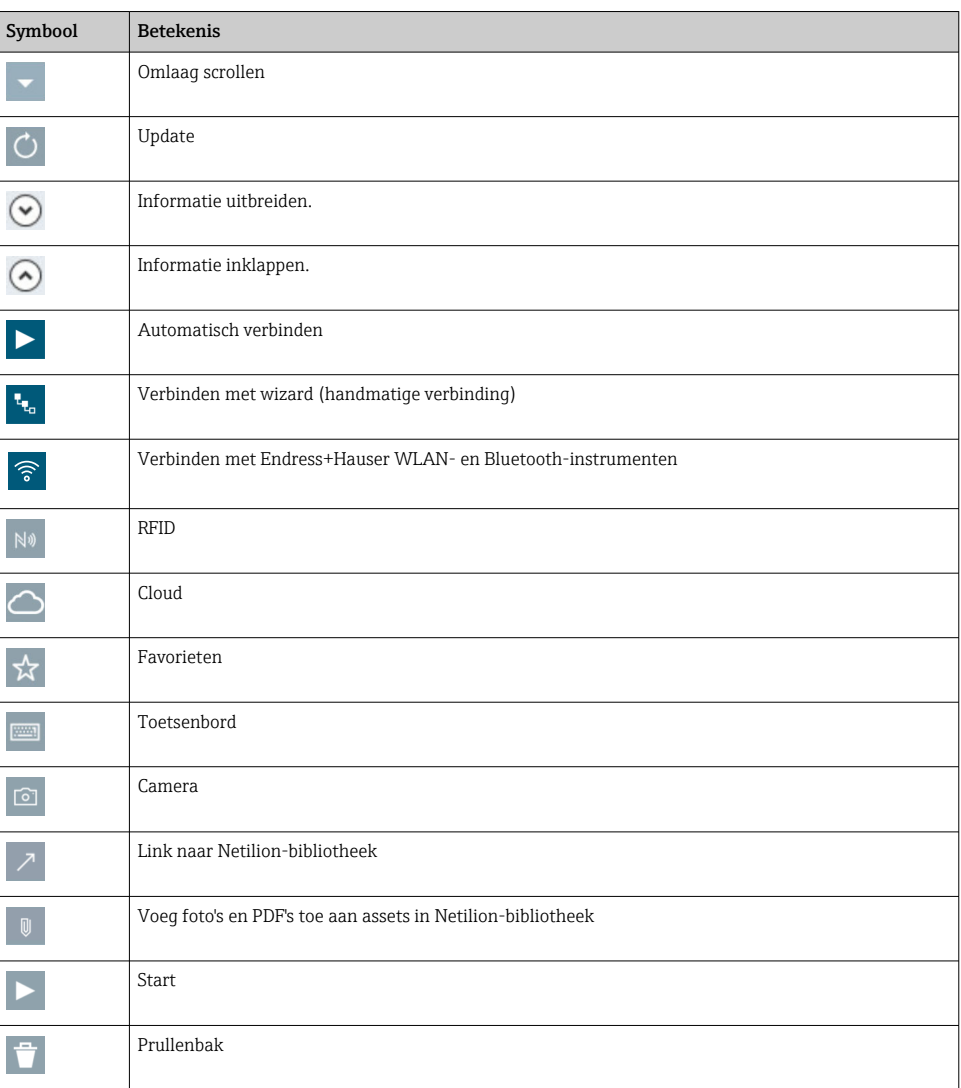

# 1.3 Gebruikte acroniemen

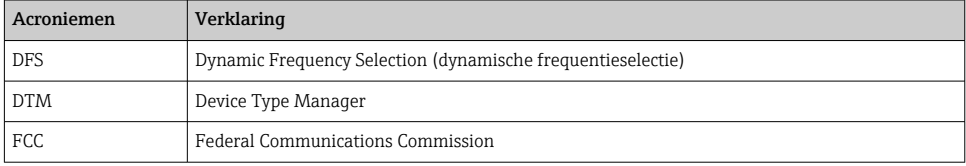

<span id="page-6-0"></span>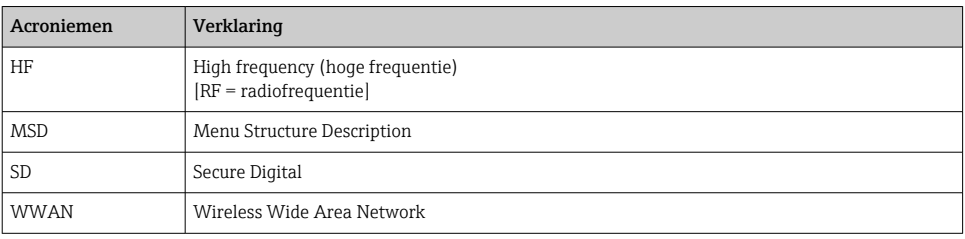

### 1.4 Documentatie

#### Field Xpert SMT77

Technische informatie TI01418S/04/EN

#### Field Xpert SMT70

- Technische informatie TI01342S/04/EN
- Bedieningshandleiding BA01709S/04/EN

#### Fieldgate PAM SFG600

- Technische informatie TI01408S/04/EN
- Beknopte handleiding KA01400S/04/EN

### 1.5 Geregistreerde handelsmerken

Windows 10 IoT Enterprise® is een geregistreerd handelsmerk van Microsoft Corporation, Redmond, Washington, USA.

Intel® Core™ is een geregistreerd handelsmerk van Intel Corporation, Santa Clara, USA.

BARTEC is een geregistreerd handelsmerk van BARTEC Top Holding GmbH, Bad Mergentheim/Duitsland.

FOUNDATIONTM Fieldbus is het handelsmerk van de FieldComm Group, Austin, TX 78759, **IISA** 

HART®, WirelessHART® is het geregistreerde handelsmerk van de FieldComm Group, Austin, TX 78759, USA.

PROFIBUS® is een geregistreerd handelsmerk van de PROFIBUS User Organization, Karlsruhe/ Germany.

Modbus is het geregistreerde handelsmerk van Modicon, Incorporated.

IO-Link® is een geregistreerd handelsmerk van de IO-Link Community c/o PROFIBUS User Organization, (PNO) Karlsruhe/Duitsland - www.io-link.com

Alle andere merk- en productnamen zin handelsmerken of geregistreerde handelsmerken van de betreffende ondernemingen en organisaties.

# <span id="page-7-0"></span>2 Basisveiligheidsinstructies

De bedieningshandleiding zoals meegeleverd met het instrument welke de  $\mathbf{h}$ veiligheidsinstructies van de fabrikant van de tablet-PC bevat, moet worden aangehouden.

# 2.1 Voorwaarden voor het personeel

Het personeel voor installatie, inbedrijfname, diagnose en onderhoud moet aan de volgende voorwaarden voldoen:

- ‣ Opgeleide, gekwalificeerde specialisten moeten een relevante kwalificatie hebben voor deze specifieke functie en taak.
- ‣ Zijn geautoriseerd door de exploitant/eigenaar van de installatie.
- ‣ Zijn bekend met de nationale/plaatselijke regelgeving.
- ‣ Voor aanvang van de werkzaamheden: lees de instructies in het handboek en de aanvullende documentatie en de certificaten (afhankelijk van de applicatie) en begrijp deze.
- ‣ Volg de instructies op en voldoe aan de algemene voorschriften.

Het bedieningspersoneel moet aan de volgende eisen voldoen:

- ‣ Zijn geïnstrueerd en geautoriseerd conform de eisen gesteld aan de taak door de exploitant van de installatie.
- ‣ De instructies in deze handleiding opvolgen.

# 2.2 Bedoeld gebruik

De tablet-PC voor instrumentconfiguratie maakt mobiel asset-management van de installatie mogelijk in explosiegevaarlijke en explosieveilige installaties. Het is geschikt voor inbedrijfname- en onderhoudspersoneel voor het beheren van de veldinstrumentatie met een digitale communicatie-interface en het registreren van de voortgang. Deze tablet-PC is ontworpen als complete oplossing en is een gebruiksvriendelijk, touch-bedienbaar tool welke kan worden gebruikt voor het beheren van veldinstrumenten gedurende de gehele levenscyclus. Het voorziet in een uitgebreide, voorgeïnstalleerde driver-bibliotheek en biedt toegang tot de "Industrial Internet of Things" in tot informatie en documentatie gedurende de gehele levenscyclus van het instrument. De tablet-PC biedt een moderne softwaregebruikersinterface en de optie van online-updates gebaseerd op een veilige Microsoft Windows 10 multifunctionele omgeving.

# 2.3 Arbeidsveiligheid

De tablet-PC wordt voor instrumentconfiguratie gebruikt. Verkeerde configuraties kunnen ongewenste of gevaarlijke situaties in een installatie tot gevolg hebben. De instrumentconfiguratiesoftware is al geïnstalleerd op de tablet-PC bij uitlevering. Deze bedieningshandleiding beschrijft de inbedrijfname en de bediening van de tablet-PC.

- Inbedrijfnam[e→ 17](#page-16-0) H
	- Bediening  $\rightarrow \Box$  18

## <span id="page-8-0"></span>2.4 Bedrijfsveiligheid

Gevaar voor lichamelijk letsel!

- ‣ Gebruik het instrument alleen in goede technische en fail-safe conditie.
- ‣ De operator is verantwoordelijk voor een storingsvrije werking van het instrument.

#### Modificaties van het instrument

Ongeautoriseerde wijzigingen aan het instrument zijn niet toegestaan en kunnen onvoorziene gevaren tot gevolg hebben:

‣ Neem contact op met Endress+Hauser wanneer wijzigingen nodig zijn.

#### Reparatie

Om de bedrijfsveiligheid te waarborgen:

- ‣ Voer reparaties aan het instrument alleen uit na uitdrukkelijke toestemming.
- ‣ Houd de nationale/lokale voorschriften aan betreffende reparatie van elektrische apparatuur.
- ‣ Gebruik alleen originele reservedelen en toebehoren van de fabrikant.

## 2.5 Productveiligheid

De tablet-PC is conform de laatste stand van de techniek bedrijfsveilig geconstrueerd en heeft de fabriek in veiligheidstechnisch optimale toestand verlaten.

Het instrument voldoet aan de algemene veiligheidsvoorschriften en de wettelijke bepalingen. Het voldoet tevens aan de EG-richtlijnen in de klantspecifieke EG-conformiteitsverklaring. Endress+Hauser bevestigt dit met het aanbrengen op het instrument van de CE-markering.

## 2.6 IT beveiliging

Onze garantie is alleen geldig wanneer het instrument wordt geïnstalleerd en gebruikt zoals beschreven in de bedieningshandleiding. Het instrument is uitgerust met veiligheidsmechanismen ter beveiliging tegen onbedoelde veranderingen van de instellingen.

IT-beveiligingsmaatregelen, die extra beveiliging voor het instrument en de bijbehorende gegevensoverdracht waarborgen, moeten worden geïmplementeerd door de operator zelf in lijn met de geldende veiligheidsstandaarden.

# 3 Productbeschrijving

De Field Xpert SMT77 tablet PC is een robuuste en flexibele industriële tablet-PC voor zware werkomstandigheden. Het heeft vele internationale certificaten en kan wereldwijd worden gebruikt. Het is gecertificeerd voor ATEX en IECEx Zone 1 en voor UL Class I Division 1. Andere nationale certificaten zijn leverbaar op aanvraag. Dankzij de vele functies, is de Field Xpert SMT77 de perfecte assistent voor servicetechnici, engineers en projectmanagers in mobiele toepassingen en binnen de industrie.

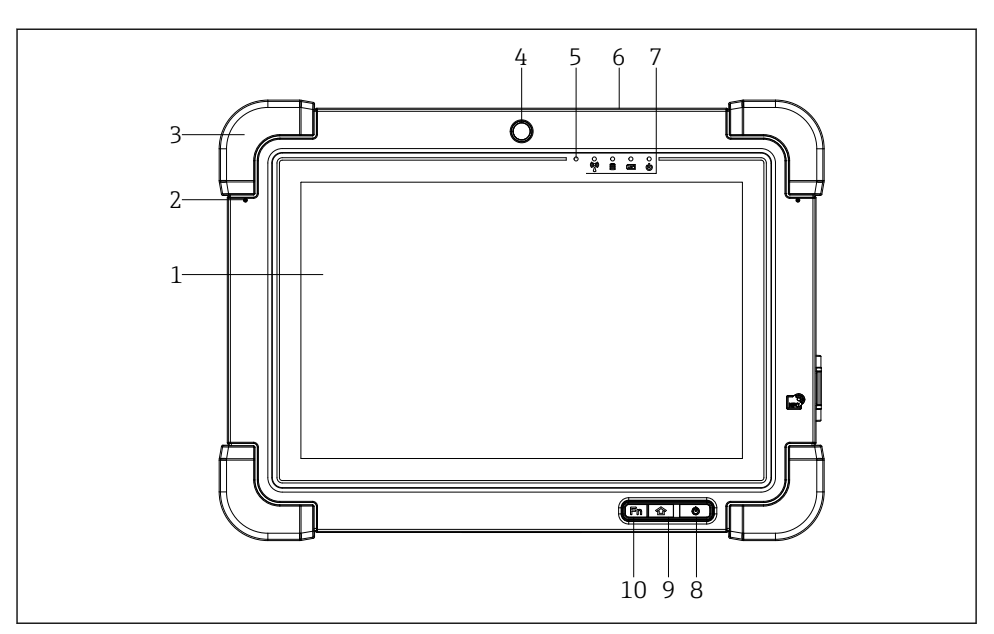

#### *1 Vooraanzicht tablet-PC*

- *Volledige HD 10-vinger multi-touch display*
- *2 x digitale microfoon inclusief ruisonderdrukking*
- *Rubberen stootrand*
- *Frontcamera*
- *Helderheidssensor*
- *Kensington lock*
- *LED-indicatoren*
- *Aan/uit-knop*
- *Home-knop*
- *Functietoets (Fn1), kan naar wens worden geprogrammeerd*

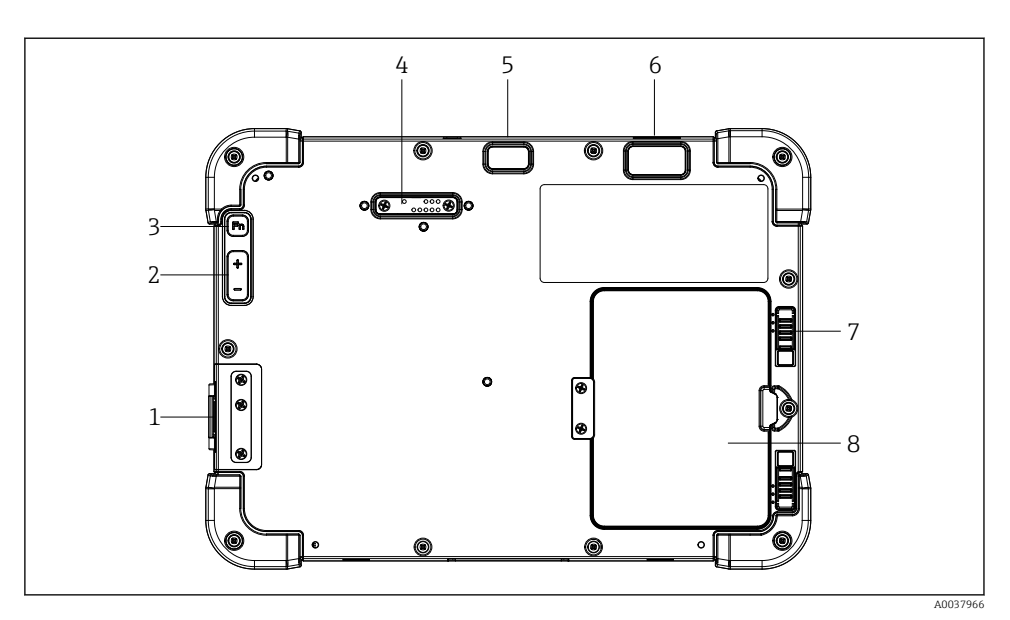

- *2 Achteraanzicht tablet-PC*
- *I/O-poorten*
- *Volume*
- *Functietoets*
- *Uitbreidingspoort voor add-on modules*
- *5 MP auto-focus camera met flits*
- *1D/2D imager SE4500 van Zebra Technologies Corporation (optie)*
- *Meertraps accucompartiment vergrendeling*
- *Lege module/externe accu (hot-swappable) voor accucompartiment*

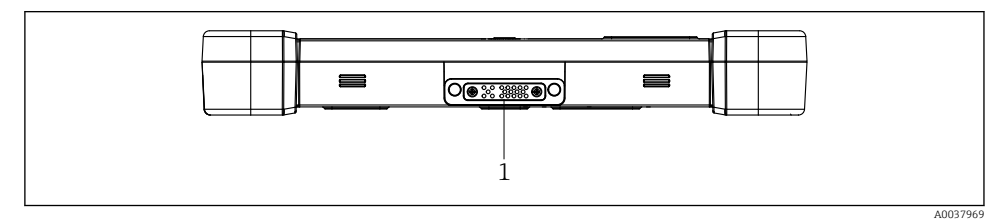

- *3 Onderaanzicht tablet-PC*
- *Poort voor docking station*

<span id="page-11-0"></span>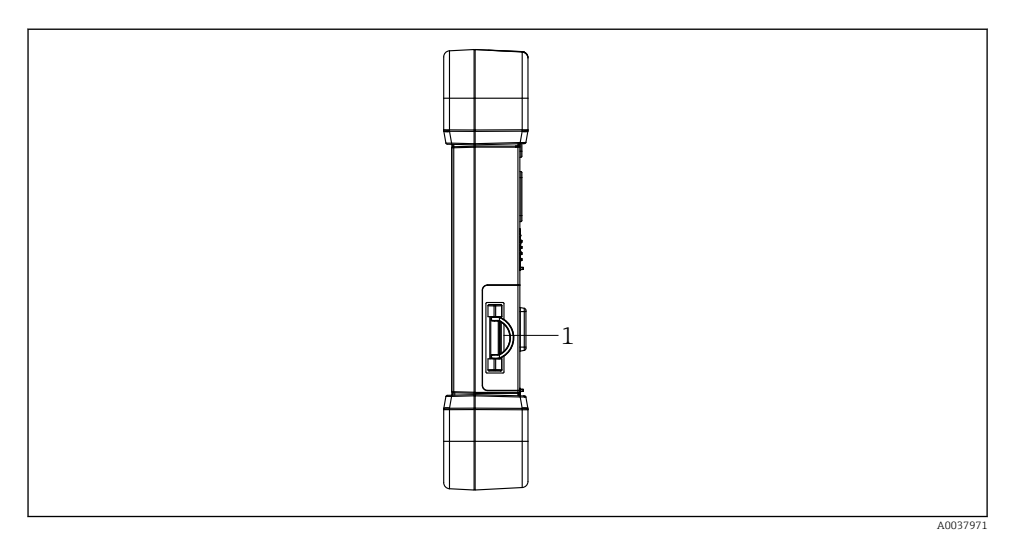

#### *4 Zijaanzicht tablet-PC*

*1 Aansluiting oplader, Micro SIM-kaartslot, MicroSD kaartslot, USB 2.0-poort*

# 3.1 Productopbouw

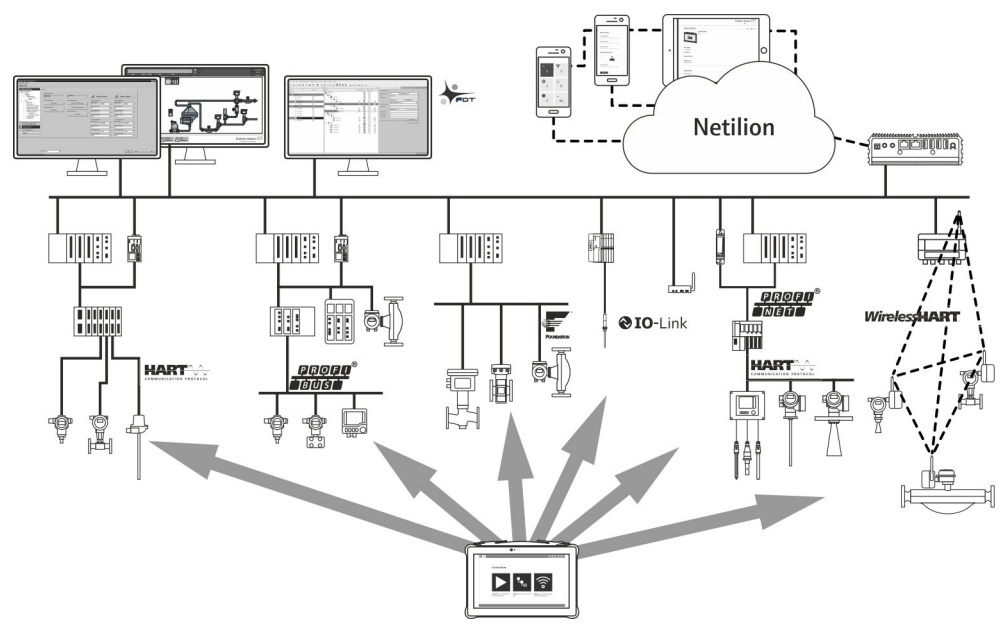

#### *5 Netwerkarchitectuur*

# <span id="page-12-0"></span>3.2 Toepassing

De tablet-PC voor instrumentconfiguratie maakt mobiel asset-management van de installatie mogelijk in explosiegevaarlijke en explosieveilige installaties. Het is geschikt voor inbedrijfname- en onderhoudspersoneel voor het beheren van de veldinstrumentatie met een digitale communicatie-interface en het registreren van de voortgang. Deze tablet-PC is ontworpen als complete oplossing en is een gebruiksvriendelijk, touch-bedienbaar tool welke kan worden gebruikt voor het beheren van veldinstrumenten gedurende de gehele levenscyclus. Het voorziet in een uitgebreide, voorgeïnstalleerde driver-bibliotheek en biedt toegang tot de "Industrial Internet of Things" in tot informatie en documentatie gedurende de gehele levenscyclus van het instrument. De tablet-PC biedt een moderne softwaregebruikersinterface en de optie van online-updates gebaseerd op een veilige Microsoft Windows 10 multifunctionele omgeving.

### 3.3 Licentiemodel

De instrumentconfiguratiesoftware is al geïnstalleerd op de tablet-PC bij uitlevering.

Om de software te kunnen gebruiken zoals beschreven, moet de software worden geactiveerd. Een gebruikersaccount is nodig in het Endress+Hauser-softwareportaal voor dit doel. Deze account moet eerst worden aangemaakt via de functie "Create account".

#### Activeren van het instrumentconfiguratie-softwarepakket

- 1. Dubbelklik op Field Xpert op het startscherm.
	- $\rightarrow$  De pagina voor de softwarelicensering wordt geopend.

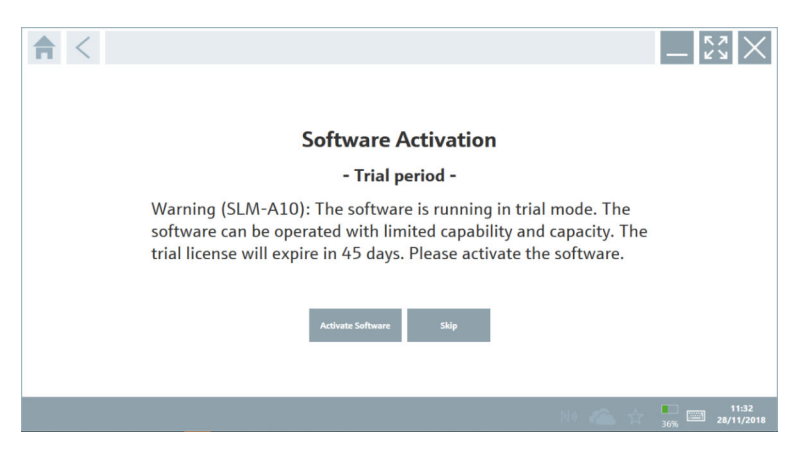

#### <span id="page-13-0"></span>2. Klik op Activate Software.

 $\rightarrow$  Het dialoogvenster waar u de gegevens van het softwareportaal kunt invoeren, wordt geopend.

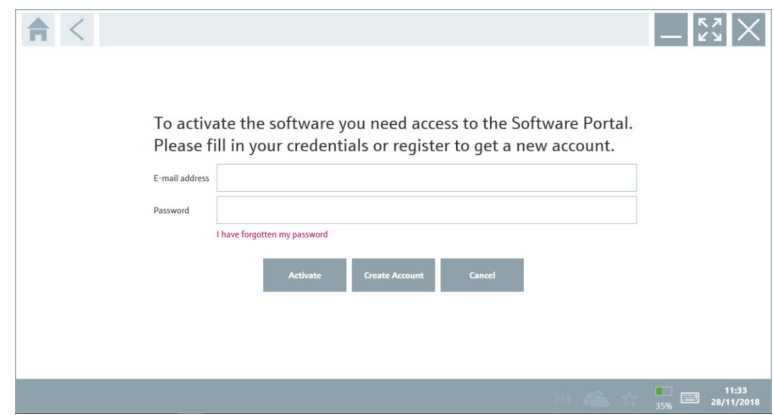

- 3. Voer de E-mail address en het Password in en klik op Activate.
	- Het dialoogvenster met de melding "The application has been activated successfully." wordt geopend.

#### 4. Klik op Show license.

- $\rightarrow$  Het dialoogvenster met de licentie-informatie wordt geopend.
- 5. Klik op Close.

Het home-scherm van het instrumentconfiguratie-softwareprogramma wordt geopend.

# 4 Goederenontvangst en productidentificatie

### 4.1 Goederenontvangst

Visuele inspectie

- Controleer de verpakking op zichtbare transportschade
- Open de verpakking voorzichtig
- Controleer de inhoud op zichtbare schade
- Controleer of de levering compleet is en er niets ontbreekt
- Bewaar de meegeleverde documenten

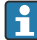

Het instrument mag niet in bedrijf worden genomen wanneer in het voorstadium schade wordt geconstateerd. Neem in dat geval contact op met uw Endress+Hauser Sales Center via: www.addresses.endress.com

Stuur het instrument terug naar Endress+Hauser indien mogelijk in de originele verpakking.

<span id="page-14-0"></span>De leveringsomvang omvat:

- Field Xpert SMT77 tablet PC
- AC-oplader (100 ... 240  $V_{AC}$ , 1,5 A, 50 ... 60 Hz) met aansluitkabel conform bestelling
- Software en interfaces/modem conform bestelling

# 4.2 Typeplaat

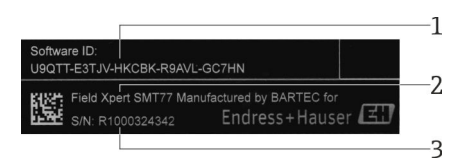

- *1 Endress+Hauser software-ID*
- *2 Endress+Hauser productnaam*
- *3 Endress+Hauser serienummer*

## 4.3 Productidentificatie

#### 4.3.1 Adres van de fabrikant

BARTEC GmbH, 97980 Bad Mergentheim, Germany is verantwoordelijk voor de tablet-F hardware en produceert deze exclusief voor Endress+Hauser.

#### Hardware

BARTEC GmbH Max-Eyth-Straße 16 97980 Bad Mergentheim Duitsland

www.bartec.de

#### Software

Endress+Hauser Process Solutions AG Christoph Merian-Ring 12 CH-4153 Reinach Zwitserland

www.endress.com

# 4.4 Opslag en transport

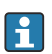

Gebruik bij het transport altijd de originele verpakking.

### 4.4.1 Opslagtemperatuur

 $-20$  ... 50 °C ( $-4$  ... 122 °F)

# <span id="page-15-0"></span>5 Installatie

### 5.1 Systeemvoorwaarden

De software is al geïnstalleerd op de tablet-PC bij uitlevering.

## 5.2 Installeren van de software

De instrumentconfiguratiesoftware is al geïnstalleerd op de tablet-PC bij uitlevering. De instrumentconfiguratiesoftware moet worden geactiveerd.

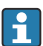

f

Licentiemodel →  $\triangleq$  13

## 5.3 Updaten van de software

#### Software update service

De geldende onderhoudsperiode start bij het aanmaken van de licentie en eindigt automatisch na één jaar (referentiedatum). Onafhankelijk van wanneer de softwareupdateservice is besteld, zal elke volgende aangeschafte aanvullende softwareupdateservice volgen op de laatste referentiedatum zonder onderbreking. Wanneer de aanschafdatum na de referentiedatum ligt, zal de nieuwe onderhoudsperiode eerst de tijd bestrijken die ligt tussen de referentiedatum en het aanmaken van de softwareupdateservice die is aangeschaft.

Let erop dat software-updates ook op een later tijdstip kunnen worden geladen mits de software-release is vrijgegeven binnen een geldige, actieve onderhoudsperiode.

1. Klik op het ? pictogram op de home-pagina van de instrumentconfiguratiesoftware. Het dialoogvenster met de licentie-informatie wordt geopend.

#### <span id="page-16-0"></span>2. Klik op het tabblad Update.

Het dialoogvenster met de update-informatie wordt geopend.

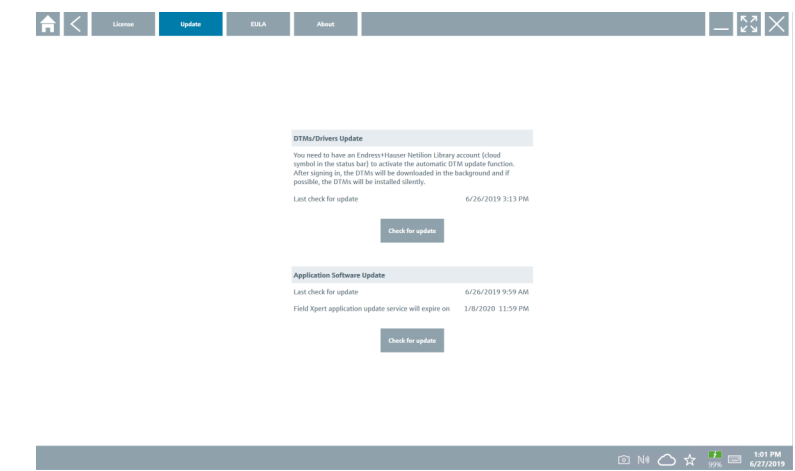

3. Klik op Check for updates.

De instrumentconfiguratiesoftware zoekt naar updates.

### 5.4 Verwijderen van de software

De instrumentconfiguratiesoftware kan niet worden gedeïnstalleerd.

# 6 Bediening

Informatie betreffende de bediening is opgenomen in de beknopte handleiding van de fabrikant. www.bartec.de

# 7 Inbedrijfname

Informatie betreffende de inbedrijfname is opgenomen in de beknopte handleiding van de fabrikant. www.bartec.de

 $\overline{\mathbf{r}}$ 

# <span id="page-17-0"></span>8 Bediening

### LET OP

#### Het gebruik van niet geschikte objecten voor het bedienen van het instrument kan het scherm beschadigen.

‣ Gebruik geen puntige objecten op het scherm.

### 8.1 Starten

De gebruiker moet de gebruiksvoorwaarden accepteren de eerste keer dat de F instrumentconfiguratiesoftware wordt gestart.

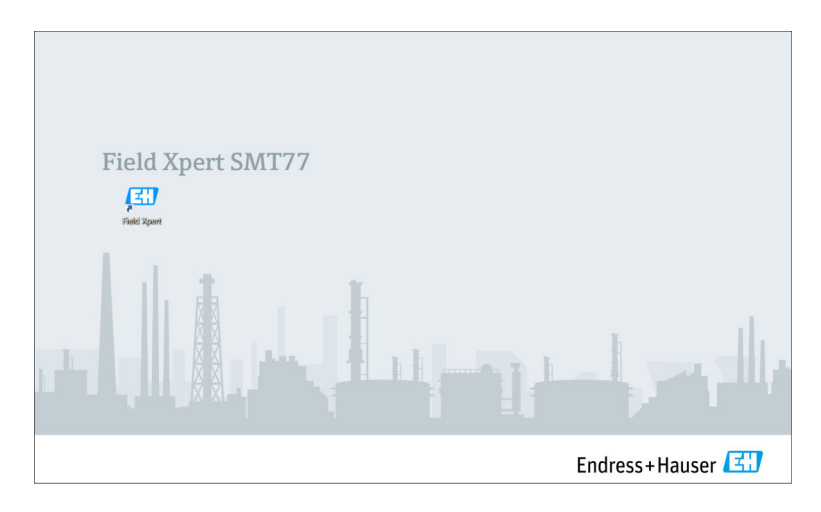

- <span id="page-18-0"></span>‣ Dubbelklik op Field Xpert op het startscherm.
	- $\rightarrow$  De instrument configuraties of tware start.

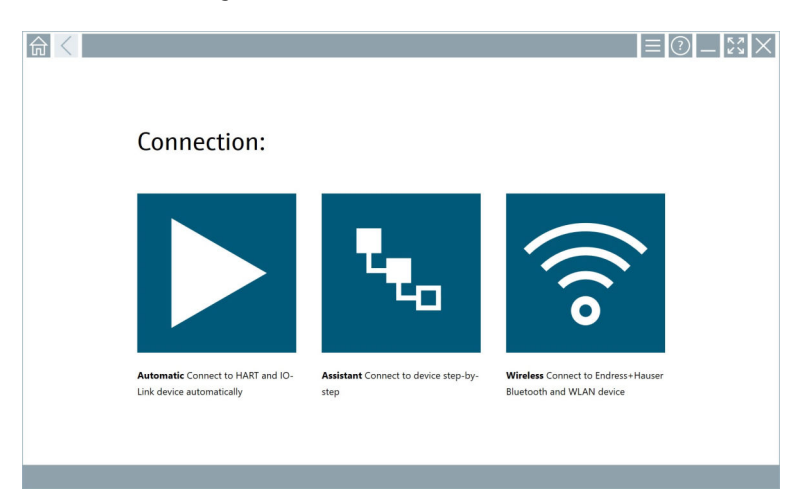

# 8.2 Maken van een verbinding met het instrument

Een verbinding kan op drie manieren worden gemaakt:

- Automatisch
- Met een wizard (handmatig)
- Wifi en Bluetooth

Sluit de gewenste modem of interface aan. Wacht tot de modem of interface is gedetecteerd (bijv. USB pictogram).

*De volgende modems/interfaces worden ondersteund door de tablet-PC:*

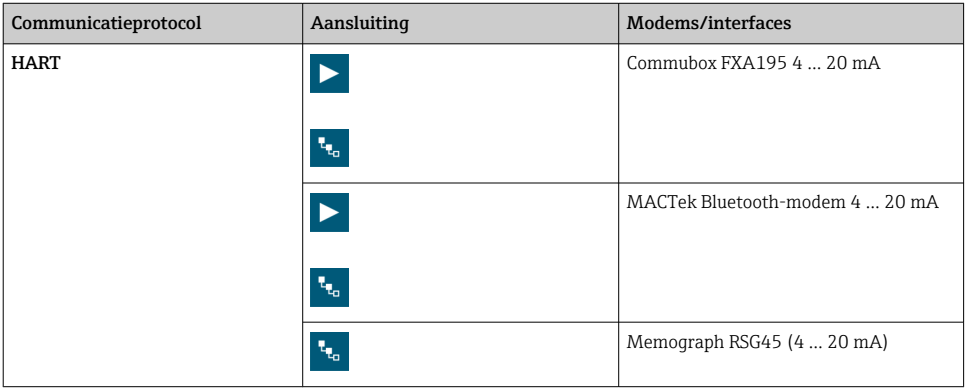

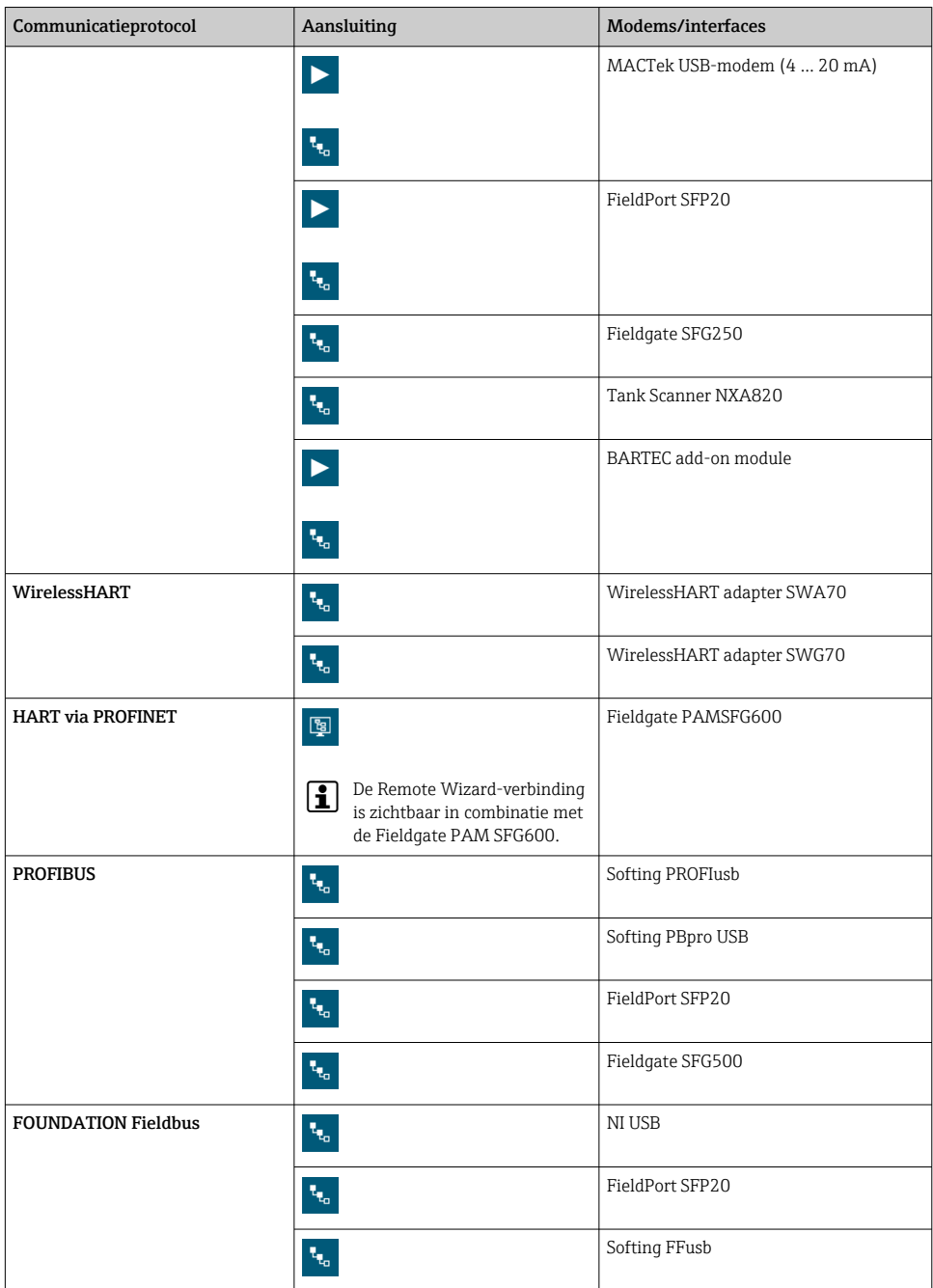

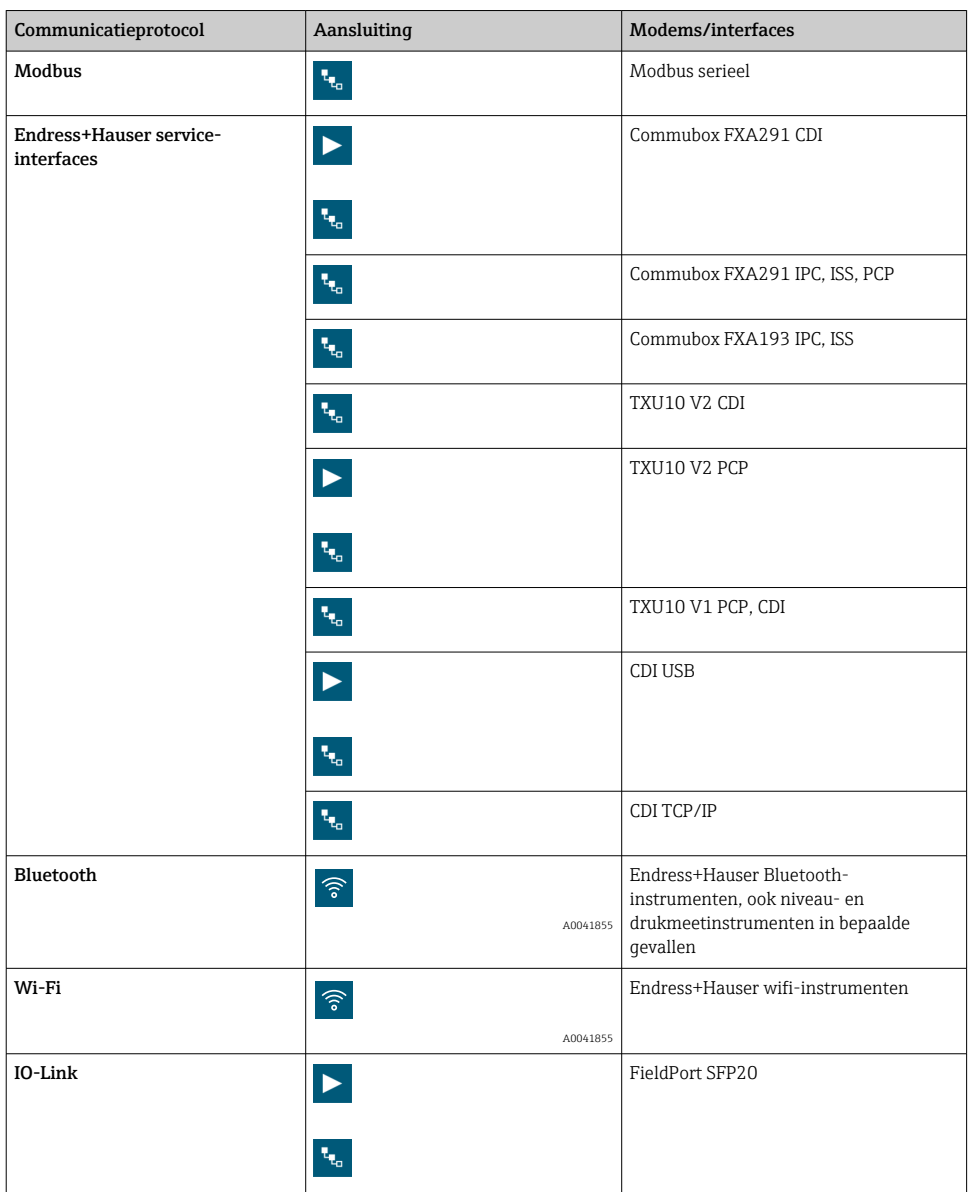

# "Automatic" aansluiting

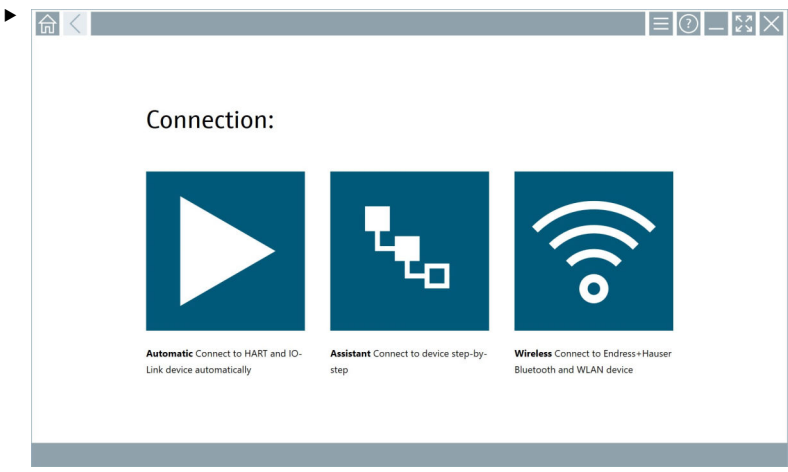

Tik op het  $\blacktriangleright$ -pictogram.

 De instrumentconfiguratiesoftware maakt een verbinding met het aangesloten instrument.

#### "Assistant" aansluiting

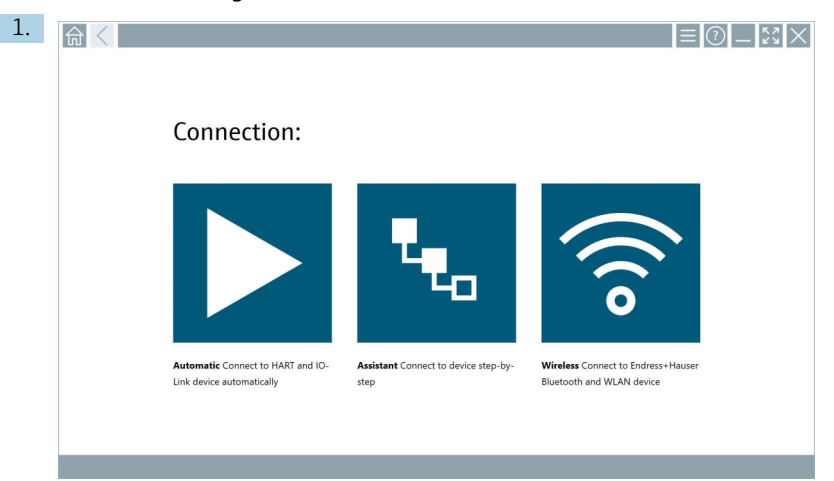

Tik op het **\*** -pictogram.

Een overzicht van alle beschikbare protocollen wordt geopend.

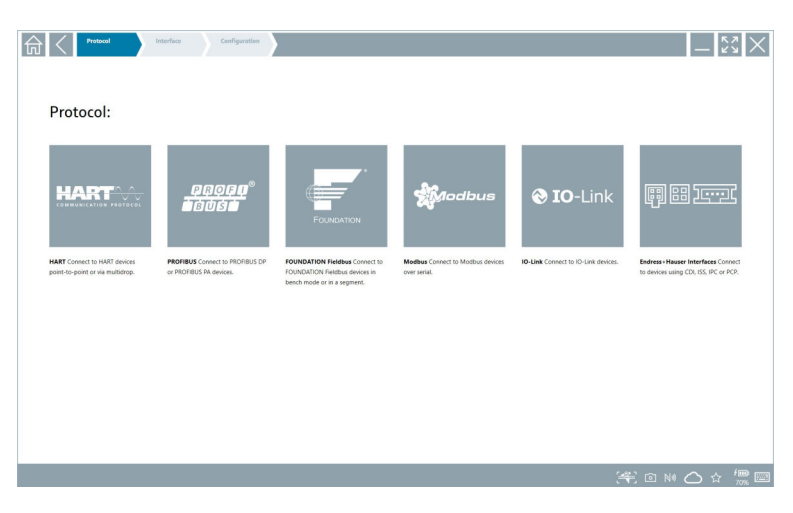

### 2. Kies een communicatieprotocol.

Een overzicht van alle beschikbare modems wordt geopend.

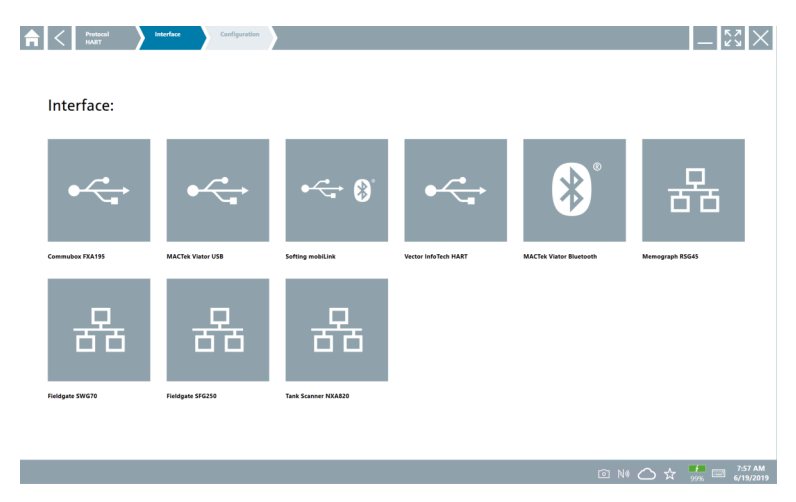

3. Kies een modem.

Het instrument kan worden geconfigureerd.

#### "Wireless" aansluiting

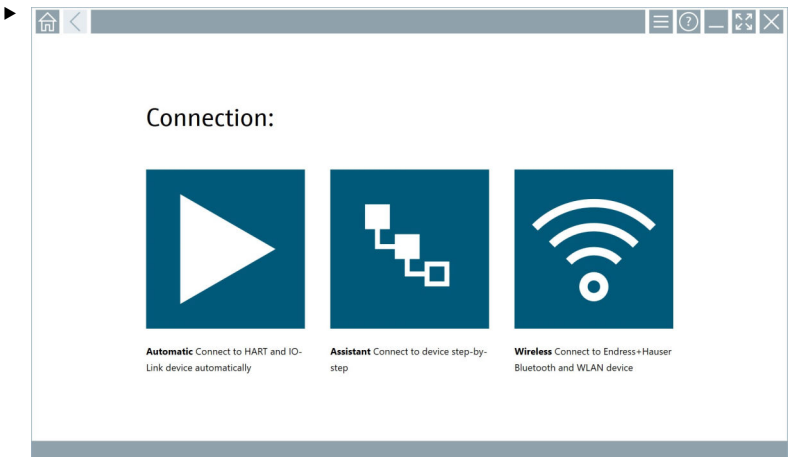

Tik op het  $\hat{\bullet}$ -pictogram.

 De live-list verschijnt met alle beschikbare Endress+Hauser wifi- en Bluetoothinstrumenten. De lijst kan worden gefilterd op wifi- en Bluetooth-instrumenten.

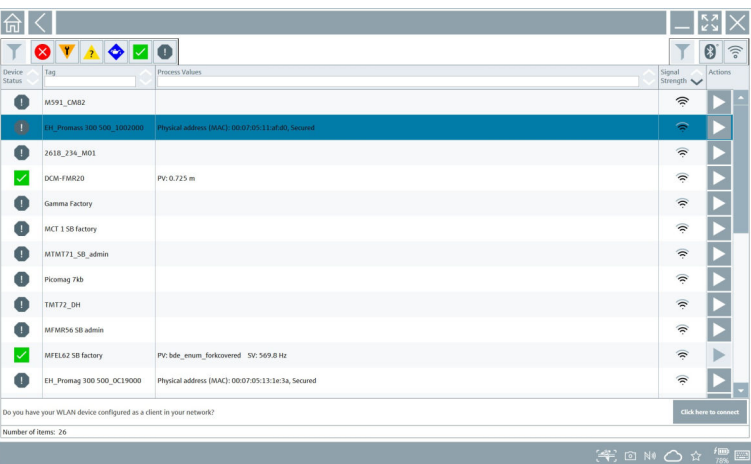

#### "Bluetooth" aansluiting

1. Tik op het pictogram  $*$  om op Bluetooth-instrumenten te filteren.

- 2. Tik op het pictogram  $\triangleright$  naast het instrument dat moet worden geconfigureerd.
	- Het login-dialoogvenster verschijnt.

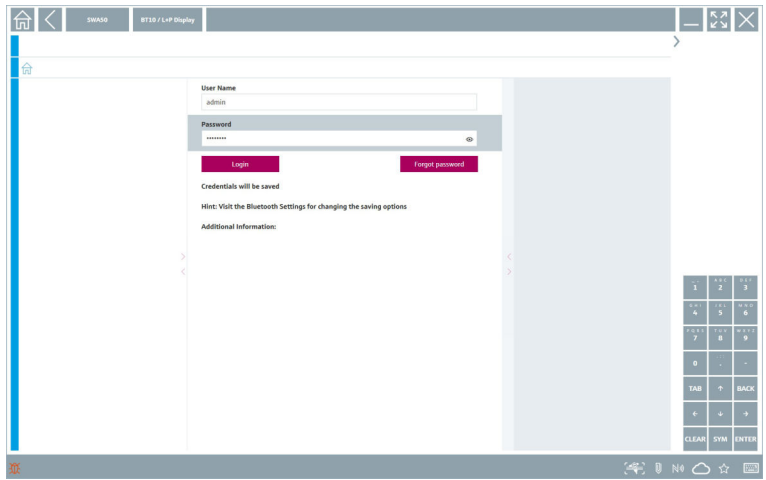

- 3. Voer de User Name (admin) en het Password in en tik op Login.
	- De DTM (standaard) of de MSD wordt geopend.

Het initiële wachtwoord komt overeen met het serienummer van het instrument. F

Neem contact op me de Endress+Hauser verkooporganisatie voor het ontvangen van de resetcode.

#### "WLAN" aansluiting

1. Tik op het pictogram  $\sqrt{\epsilon}$  om op WLAN-instrumenten te filteren.

- <span id="page-26-0"></span>2. Tik op het pictogram  $\triangleright$  naast het instrument dat moet worden geconfigureerd.
	- Het dialoogvenster voor verbinden met WLAN-instrumenten verschijnt.

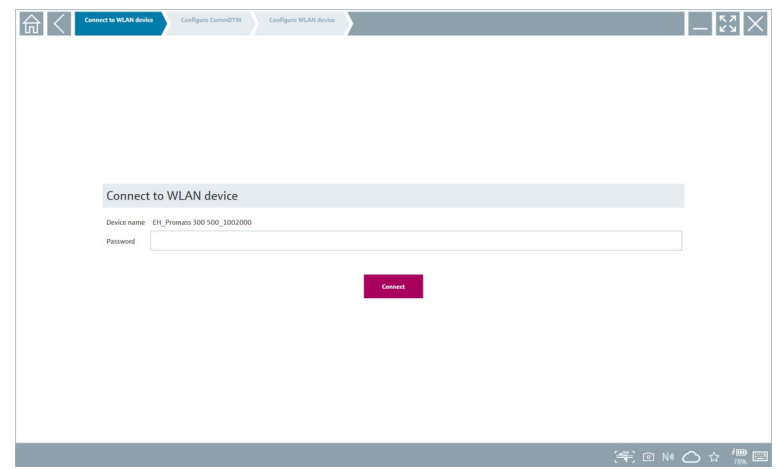

- 3. Voer het Password in en tik op Connect.
	- Het verbindingsvenster wordt geopend.
- 4. Verander het IP-adres niet laat dit zoals het is.
- 5. Tik op het  $\triangleright$ -pictogram.
- 6. Tik op Vendor specific.
- 7. De DeviceDTM wordt geopend en het instrument kan worden geconfigureerd.

Het initiële wachtwoord komt overeen met het serienummer van het instrument.

Tik op Klik hier om verbinding te maken om de verbinding direct via een IP-adres tot stand te brengen.

## 8.3 Informatie en software-instellingen

- $\blacktriangleright$  Klik op het pictogram  $\equiv$  in het hoofdmenu.
	- Een overzicht van alle informatie en instellingen wordt geopend.

 $\mathbf{r}$ 

#### 8.3.1 DTM-catalogus

- ‣ Klik op het tabblad DTM Catalog.
	- Een overzicht van alle beschikbare DTM's wordt geopend.

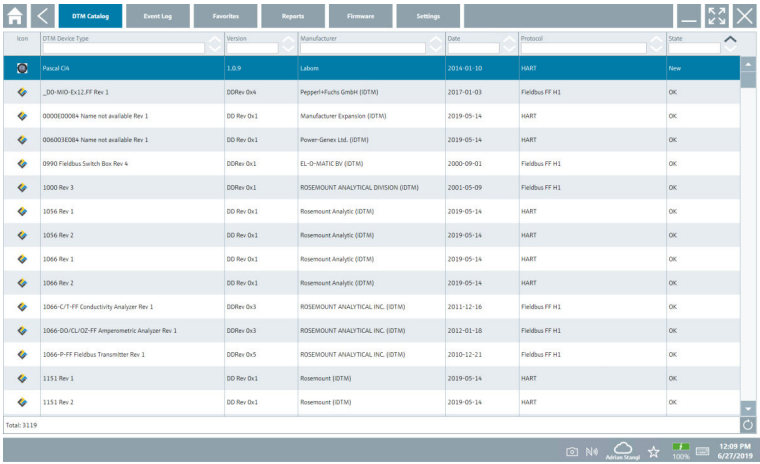

#### Offline-aanzicht device driver

‣ Dubbelklik op de gewenste device driver.

het offline aanzicht van de device driver wordt geopend.

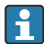

Deze functie is alleen mogelijk als de device driver het offline-aanzicht ondersteunt.

Wanneer andere device drivers (DTM's) nodig zijn, kunnen deze aanvullend worden geïnstalleerd. Na een automatische of handmatige O update, verschijnen deze drivers in de DTM-catalogus.

#### 8.3.2 Event log

- ‣ Klik op het tabblad Event Log of de grijze statusbalk.
	- Een overzicht van alle events wordt geopend.

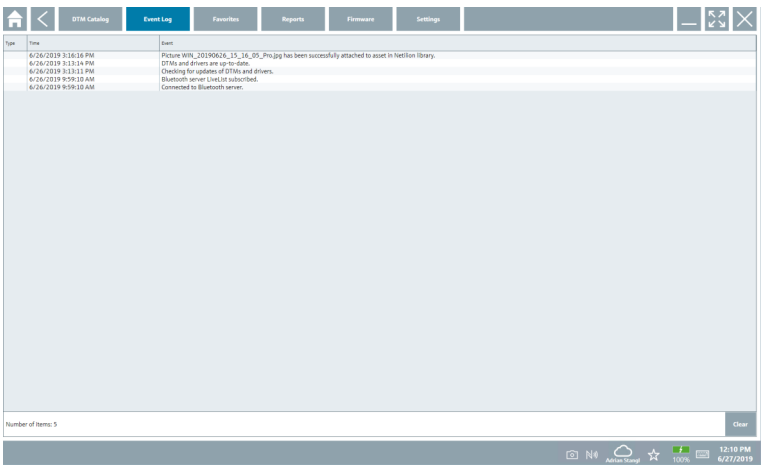

Wanneer event logs in de lijst zijn opgenomen, kunnen deze worden verwijderd met de knop Clear.

#### 8.3.3 Favorieten

- $\blacktriangleright$  Klik op het tabblad **Favorites** of het pictogram  $\vec{\mathbf{x}}$ .
	- Een overzicht van alle favorieten wordt geopend.

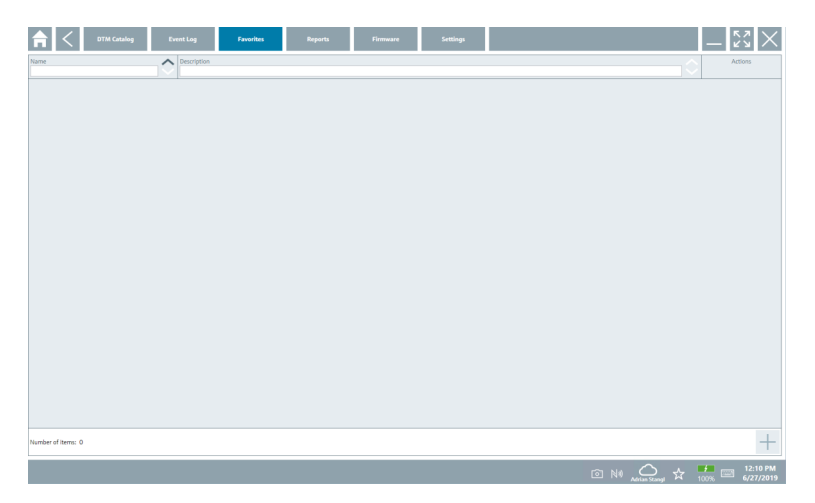

#### 8.3.4 Beheer rapporten

- 1. Klik op het tabblad Reports.
	- Het overzicht met de map "Manage saved device reports" wordt geopend.

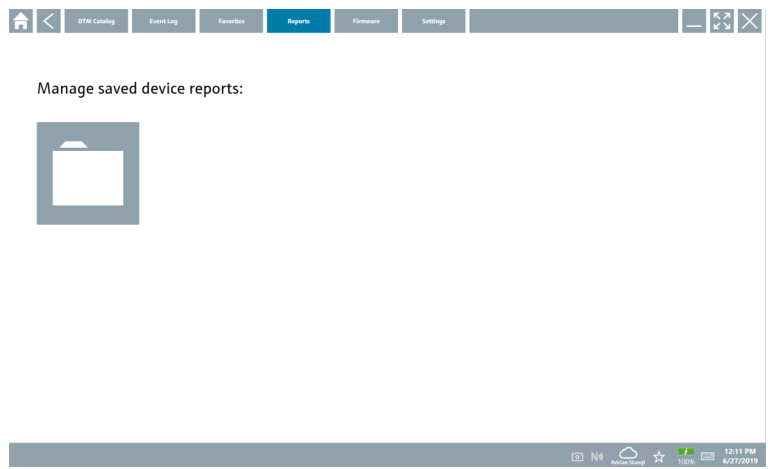

- 2. Klik op de map "Manage saved device reports".
	- Een overzicht van alle opgeslagen instrumentrapporten wordt geopend.

#### 8.3.5 Firmware

- ‣ Klik op het tabblad Firmware.
	- Een overzicht van de firmware wordt geopend.

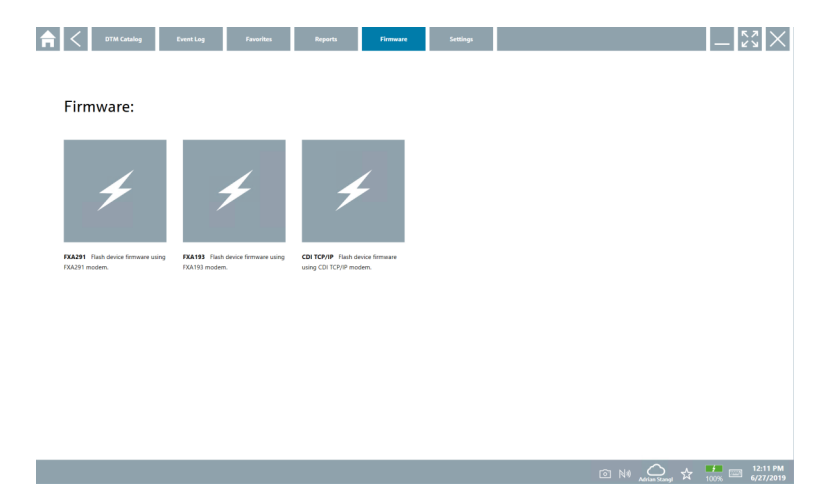

#### 8.3.6 Instellingen

#### Language

- 1. Klik op het tabblad Settings.
	- Het tabblad Language opent met een overzicht van de beschikbare talen.

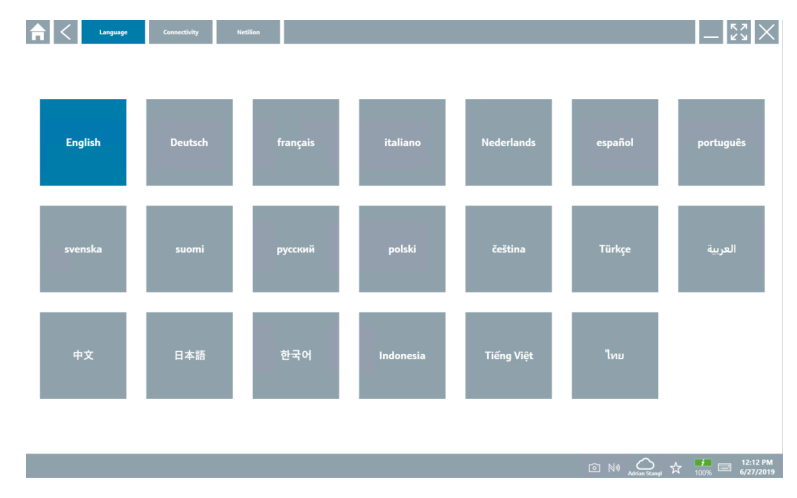

- 2. Kies de gewenste taal.
- 3. Klik op het  $\times$  pictogram.
	- De instrumentconfiguratiesoftware sluit.
- 4. Herstart de instrumentconfiguratiesoftware.
	- De gekozen taal is opgeslagen.

#### Aansluiting

- ‣ Klik op het tabblad Connectivity.
	- Een overzicht van alle aansluitingen wordt geopend.

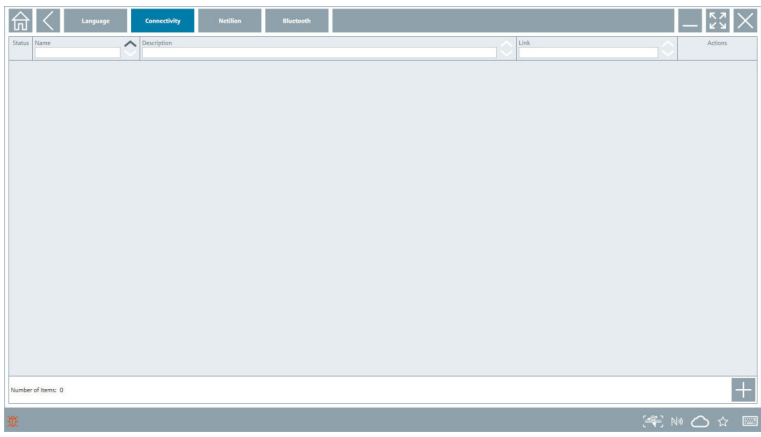

Het tabblad "Connectivity" is alleen relevant in combinatie met de Fieldgate PAM SFG600 F HART via PROFINET  $\rightarrow$   $\cong$  36.

#### Netilion

- ‣ Klik op het tabblad Netilion.
	- Een overzicht van alle instellingen voor de gegevensopslag wordt geopend.

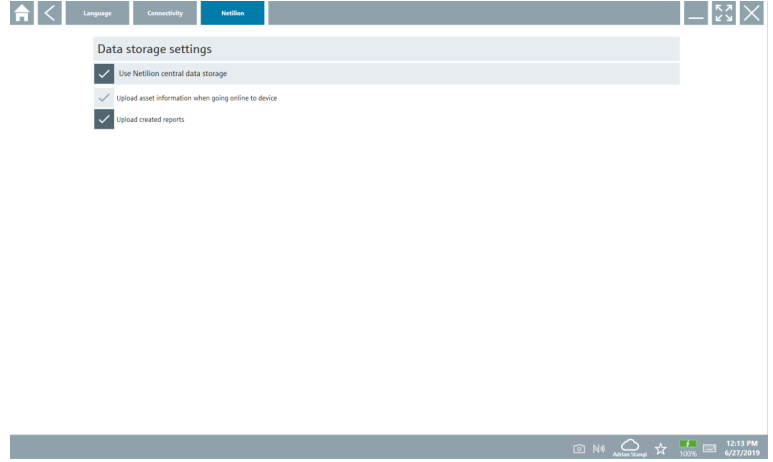

#### <span id="page-32-0"></span>Bluetooth

- ‣ Klik op het tabblad Bluetooth.
	- De functie beveiligingsdata van het Bluetooth-instrument wordt geopend.

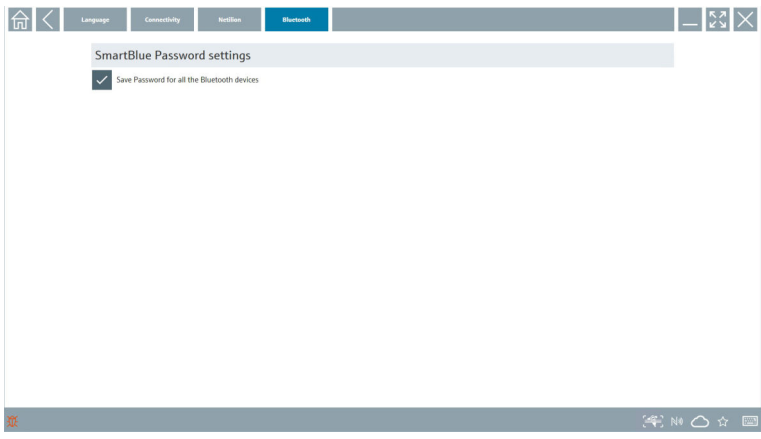

# 8.4 Extra informatie over de software

- $\blacktriangleright$  Klik op het ? pictogram.
	- Een overzicht van alle aanvullende informatie wordt geopend.

#### 8.4.1 Licentie

- ‣ Klik op het tabblad License.
	- Het dialoogvenster met de licentie-informatie wordt geopend.

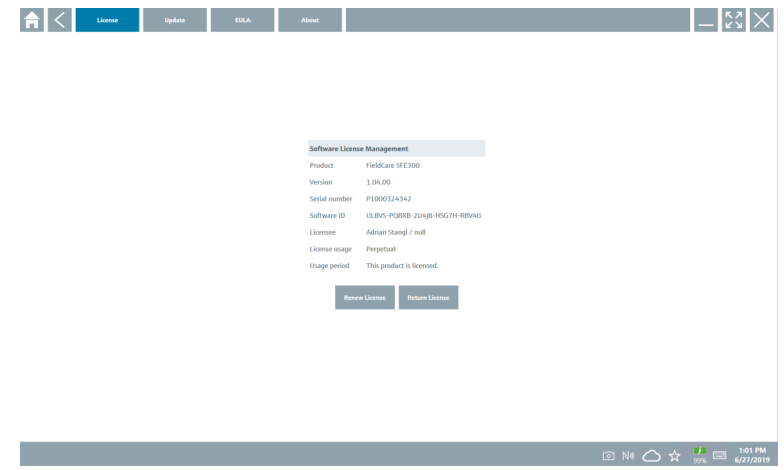

#### Vernieuwen licentie

Field Xpert SMT71 moet worden besteld wanneer het onderhoudscontract is verlopen. H Nadat de Field Xpert SMT71 succesvol is besteld, ontvangt de klant een melding in de Field Xpert-software (softwareversie 1.05 en hoger).

#### Voor softwareversies tot 1.04:

- 1. Nadat Field Xpert SMT71 succesvol is besteld: Klik op het tabblad Licentie.
- 2. Klik op Update licentie.
- 3. Log in met het e-mailadres en het wachtwoord in het softwareportaal.
	- De licentie is bijgewerkt.

#### 8.4.2 Update

- ‣ Klik op het tabblad Update.
	- Het venster met de updates wordt geopend.

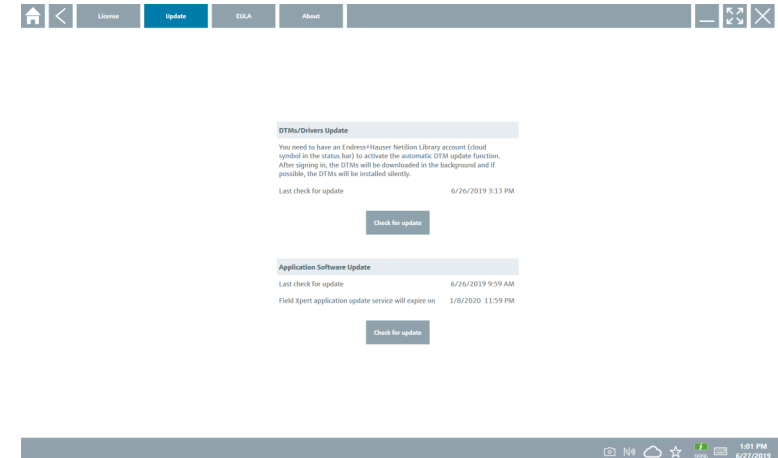

#### 8.4.3 EULA

- ‣ Klik op het tabblad EULA.
	- Het venster met de Endress+Hauser-leveringsvoorwaarden en licentievoorwaarden wordt geopend.

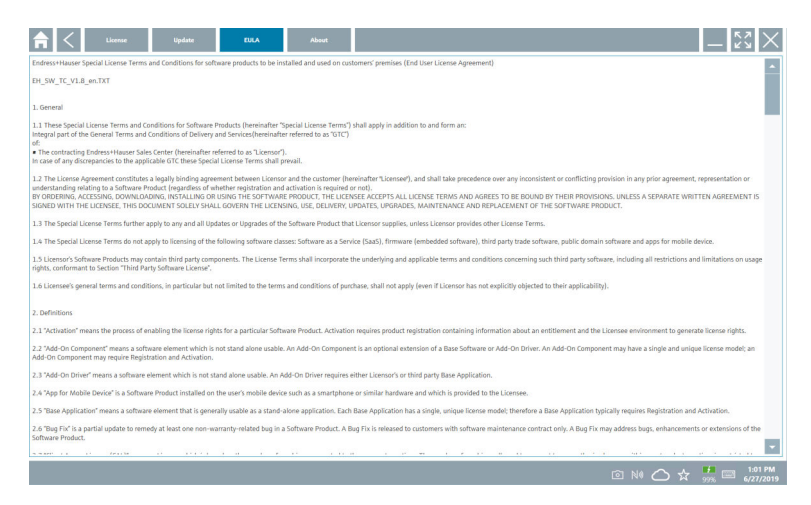

#### 8.4.4 Info

Dit tabblad bevat informatie over de momenteel geïnstalleerde software en de softwarebrontekst.

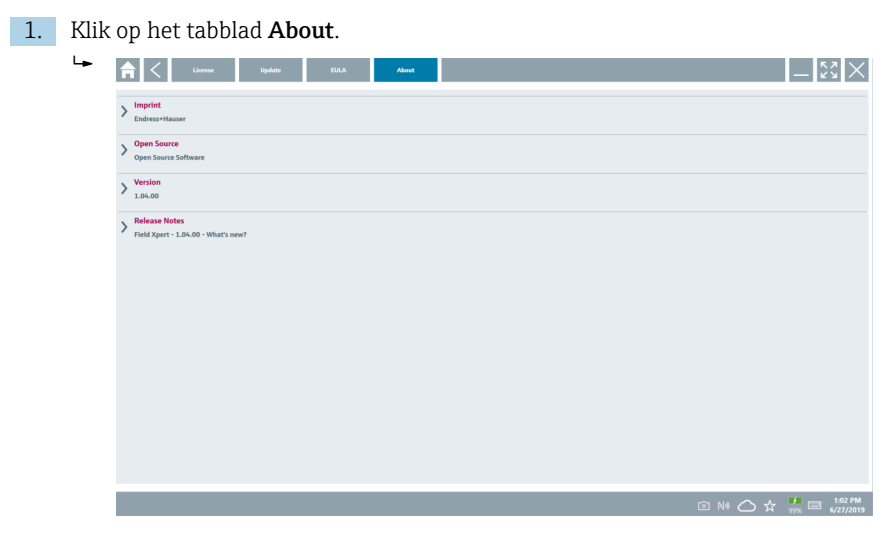

Een overzicht van alle informatie wordt geopend.

2. Klik op het pictogram  $\odot$  om de informatie te bekijken.

# <span id="page-35-0"></span>8.5 Fieldgate PAM SFG600 HART via PROFINET

De Fieldgate PAM SFG600 is een instrumentconfiguratie-management gateway en ondersteunt HART-instrumenten via PROFINET netwerken. De HART-instrumenten moeten een unieke instrument-TAG hebben. Ook moeten de instrumenten in bedrijf zijn met een PROFINET-controller en worden bediend via de Siemens-unit ET200SP IM 155-6PN HF met de 4xl 2-draads HART analoge modules met HART-functionaliteit.

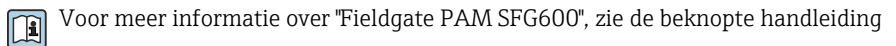

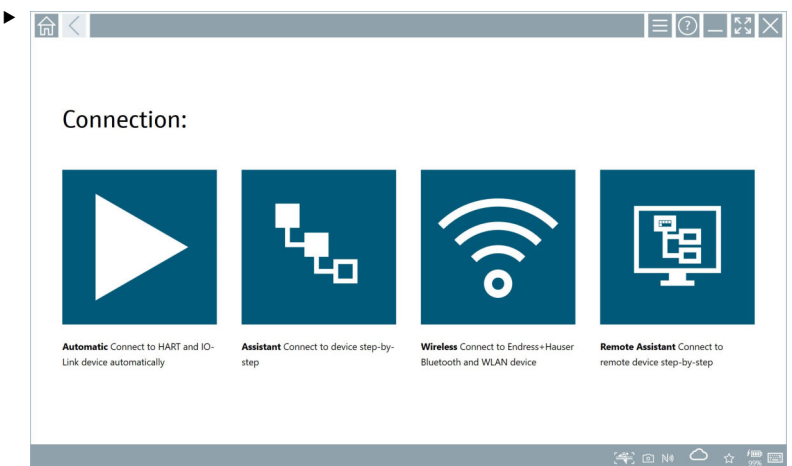

Klik op het **p** pictogram.

Het overzicht Communication server wordt geopend.

<span id="page-36-0"></span>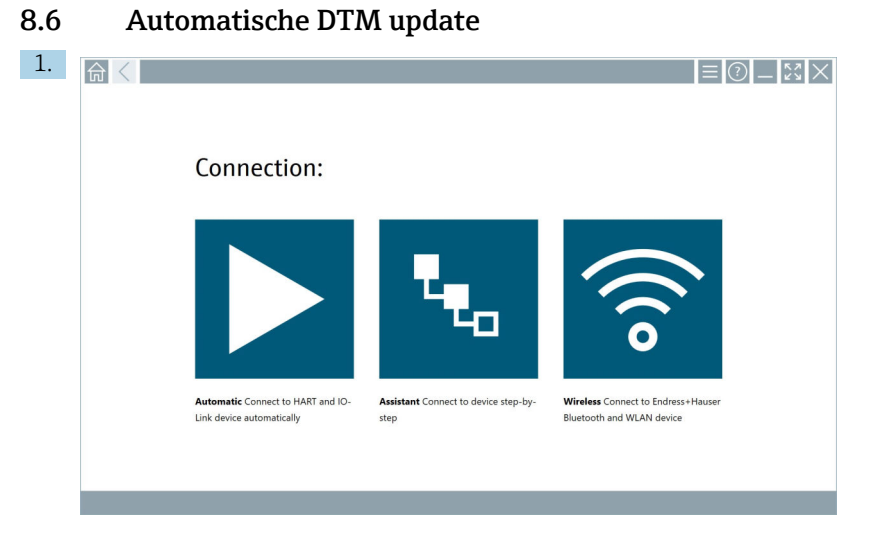

Klik op het  $\bigcirc$  pictogram in de statusbalk.

Het dialoogvenster "Sign in to Netilion Library" wordt geopend.

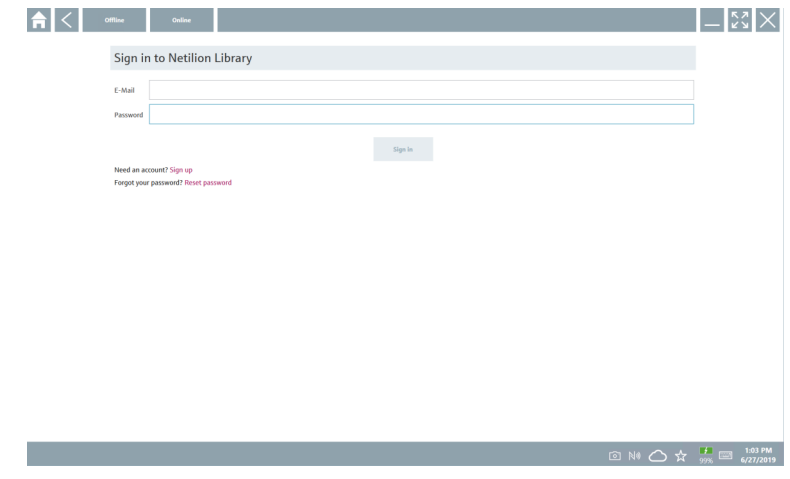

2. Klik op Sign in.

- 3. Kies het abonnement (Basic/Plus/Premium).
- 4. Log in met de Netilion-gegevens.
	- De tablet zoekt naar DTM's op de achtergrond en deze worden gedownload.
- 5. Bevestig download.
	- $ightharpoonup$  Installatie start.

# <span id="page-37-0"></span>8.7 Netilion-bibliotheek

#### 8.7.1 Uploaden van een instrumentrapport naar de Netilion-bibliotheek

Deze functie is mogelijk met HART, PROFIBUS en FOUNDATION Fieldbus- en IO-Link-F instrumenten en via de Endress+Hauser Service interface (CDI).

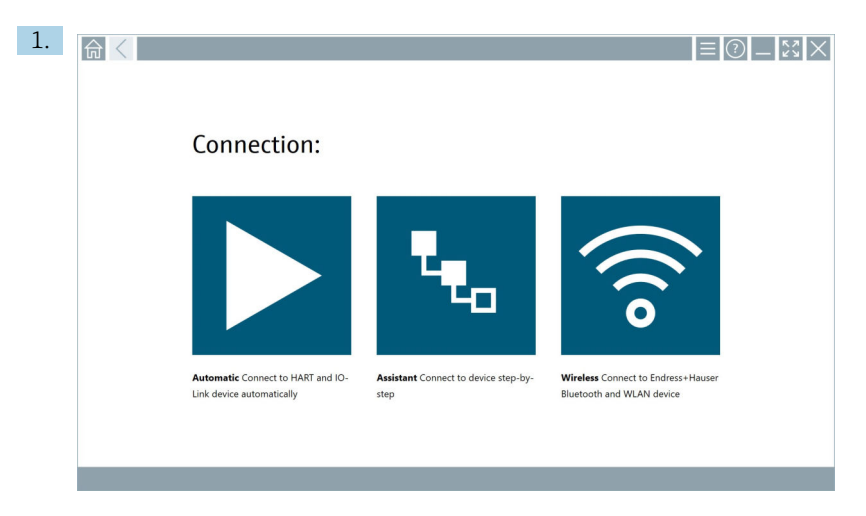

Klik op het  $\bigcirc$  pictogram in de statusbalk.

Het dialoogvenster "Sign in to Netilion Library" wordt geopend.

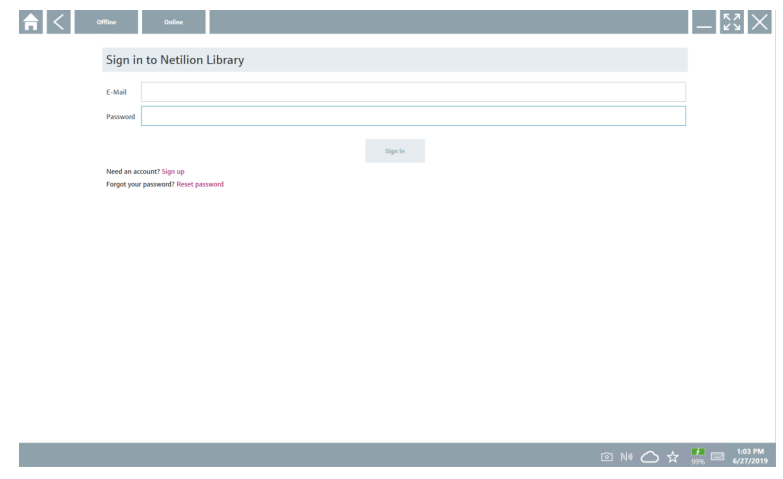

2. Klik op Sign in.

3. Kies het abonnement (Basic/Plus/Premium).

- 4. Sluit het instrument aan en open de DTM.
	- Het instrument wordt automatisch opgeslagen in de Netilion-bibliotheek.
- 5. Klik op "Save device report"".
	- Het instrumentrapport wordt aan het instrument gekoppeld in de Netilionbibliotheek.

#### 8.7.2 Uploaden van een foto naar de Netilion-bibliotheek

- 1. Maak een verbinding met het instrument en open de DTM. Klik op het  $\boxed{\circ}$  pictogram.
	- De camera wordt geopend.
- 2. Maak een instrumentfoto.
	- Het dialoogvenster "New image found"" wordt geopend.
- 3. Klik op Yes.
	- De foto wordt geüpload naar de Netilion-bibliotheek voor de betreffende asset.

#### Uploaden van een foto uit camera

1. Maak een verbinding met het instrument en open de DTM.

Klik op het  $\Box$  pictogram.

- $\rightarrow$  Het dialoogvenster wordt geopend.
- 2. Kies het bestandstype.
- 3. Kies de foto uit een map in Field Xpert.
- 4. Klik op Yes.
	- De foto wordt geüpload naar de Netilion-bibliotheek voor de betreffende asset.

#### 8.7.3 Uploaden van een PDF naar de Netilion-bibliotheek

- 1. Maak een verbinding met het instrument en open de DTM. Klik op het  $\Box$  pictogram.
	- Het dialoogvenster wordt geopend.
- 2. Kies het bestandstype.
- 3. Kies de PDF uit een map in Field Xpert.
- 4. Klik op Yes.
	- De PDF wordt geüpload naar de Netilion-bibliotheek voor de betreffende asset.

#### 8.7.4 Uploaden van parameter-gegevensrecords naar de Netilion-bibliotheek

- 1. Klik op het pictogram  $\bigcirc$  in de statusbalk en log in.
- 2. Sluit het instrument aan en open de DTM.
- 3. Klik in het menu Program functions op Save device data.
	- De parameter-gegevensrecords worden geüpload naar de Netilion-bibliotheek voor de betreffende asset.

#### 8.7.5 Offline gebruik

Gescande apparaten, nieuwe foto's, instrumentrapporten (PDF) en parameterrecords  $\overline{\mathbf{r}}$ worden automatisch in de offline-cache opgeslagen. Deze worden automatisch geüpload wanneer een nieuwe internetverbinding tot stand is gekomen.

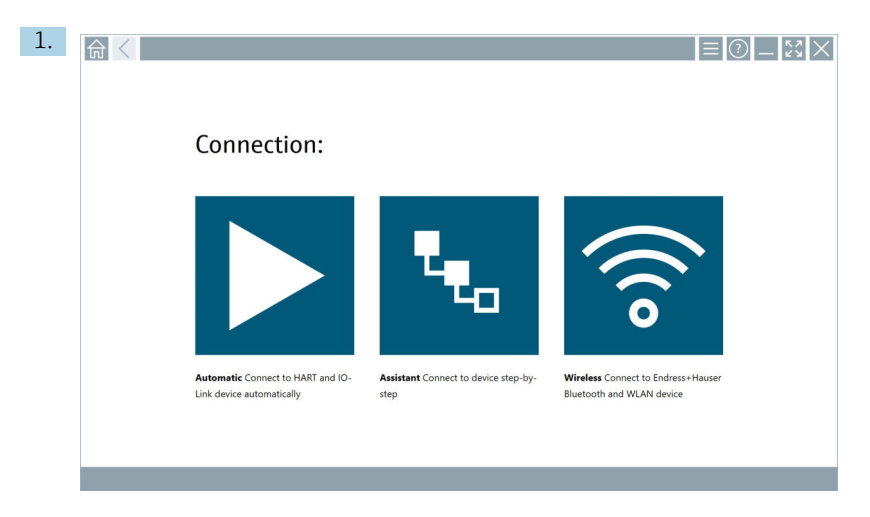

Klik op het  $\bigcirc$  pictogram in de statusbalk.

Het dialoogvenster "Sign in to Netilion Library"" wordt geopend.

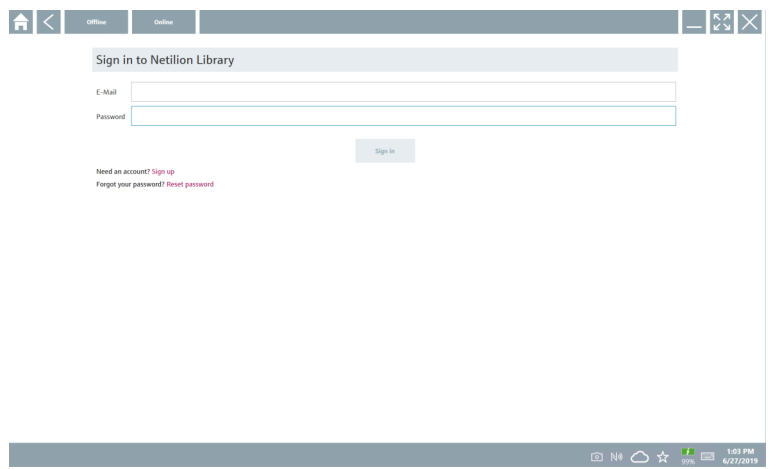

#### 2. Klik op het tabblad Offline.

Het dialoogvenster "Offline data storage information"" wordt geopend.

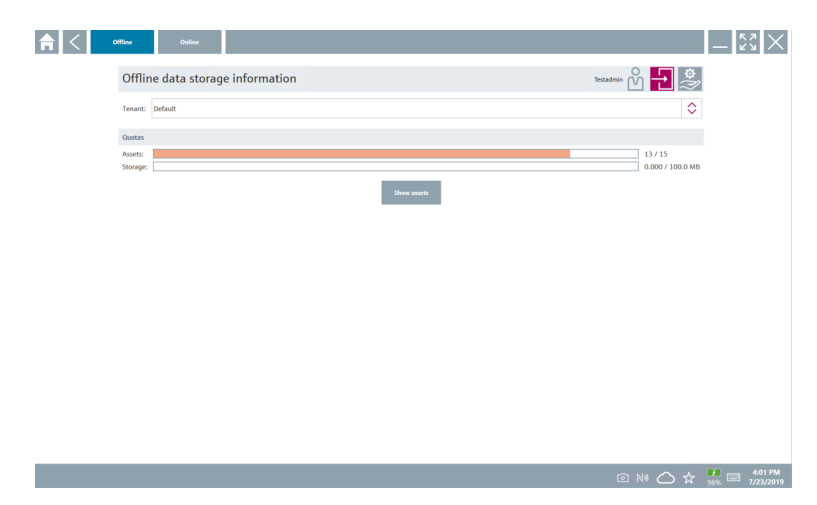

### 3. Klik op Show assets.

Een overzicht van alle assets en documenten verschijnt.

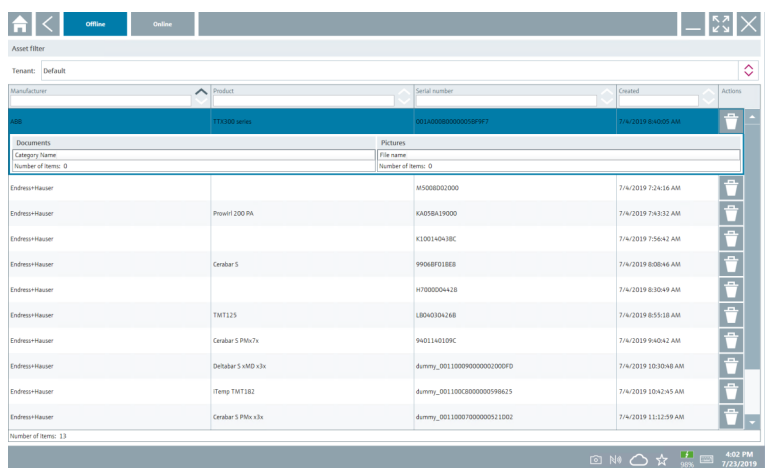

- 4. Klik op het  $\uparrow$  pictogram om assets en documenten te verwijderen.
- 5. Klik op het tabblad Online en log in.
- 6. Klik op Upload asset data.
	- Het dialoogvenster met alle data voor upload wordt geopend.
- 7. Klik op Upload.

### <span id="page-41-0"></span>8.7.6 Link naar Netilion-bibliotheek

- 1. Klik op het  $\ge$  pictogram in de statusbalk.
	- Het dialoogvenster Netilion-bibliotheek wordt geopend.
- 2. Login bij de Netilion-bibliotheek.

### 8.8 Scanner-app

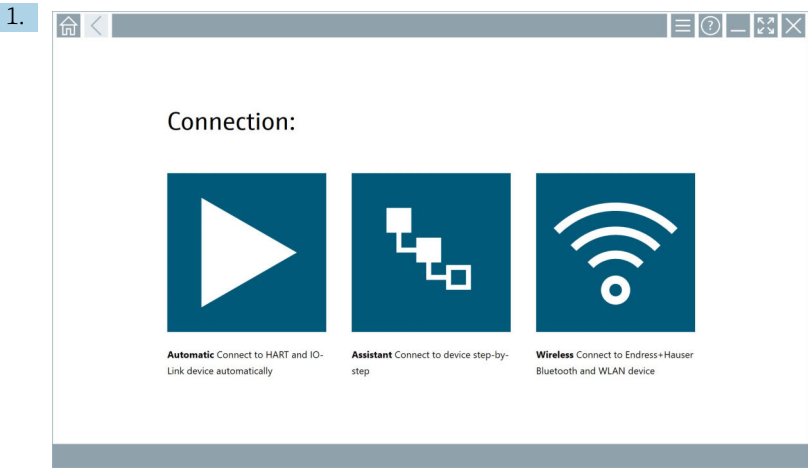

Klik op het  $\leftrightarrow$  pictogram in de statusbalk.

 De wizard voor het aanmaken van een instrument in de Netilion-bibliotheek wordt gestart.

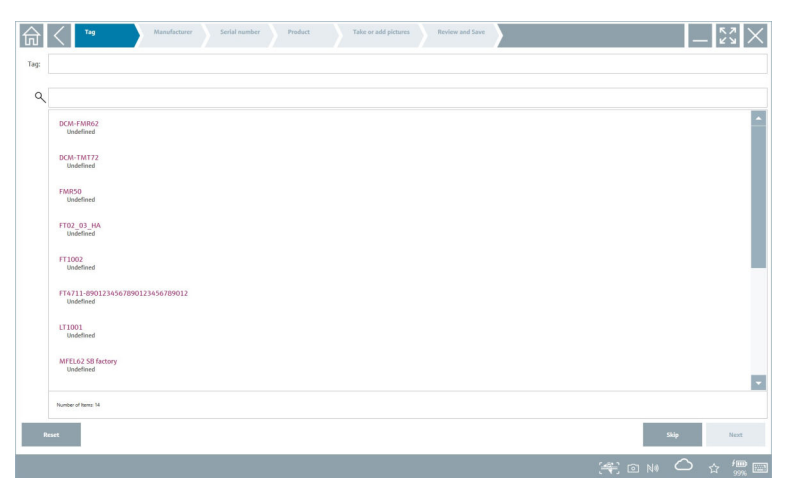

2. Volg de instructies van de wizard en voer de gegevens stap voor stap in.

- <span id="page-42-0"></span>3. Klik op Save.
	- Het instrument wordt opgeslagen in de Netilion-bibliotheek.
- 4. Wanneer de wizard alle stappen heeft doorlopen, start het opnieuw automatisch zodat een volgend instrument kan worden ingevoerd.

De Scanner-app werkt ook in offline-modus. Gegevens die al in de Netilion-bibliotheek  $\lceil \cdot \rceil$ zijn opgeslagen, zijn offline niet beschikbaar.

### 8.9 Uploaden van een Heartbeat-verificatierapport naar de Netilionbibliotheek

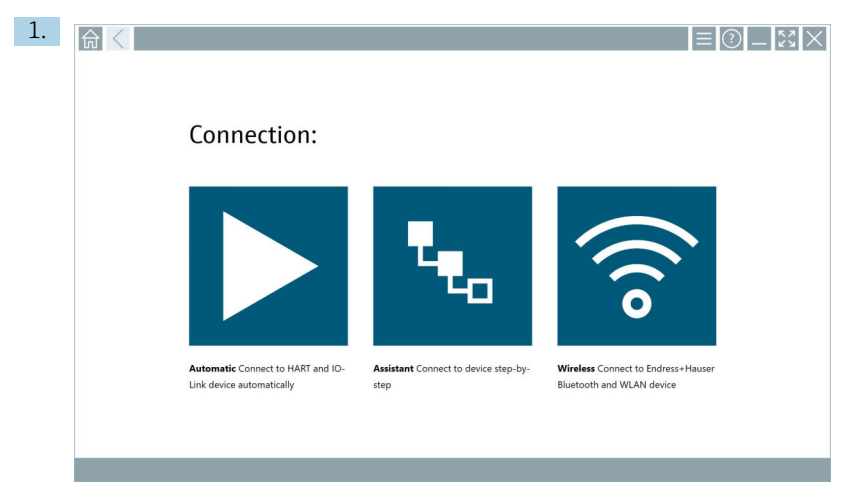

Klik op het  $\triangleright$  pictogram.

 $\leftarrow$  Een verbinding is gemaakt met het gewenste instrument.

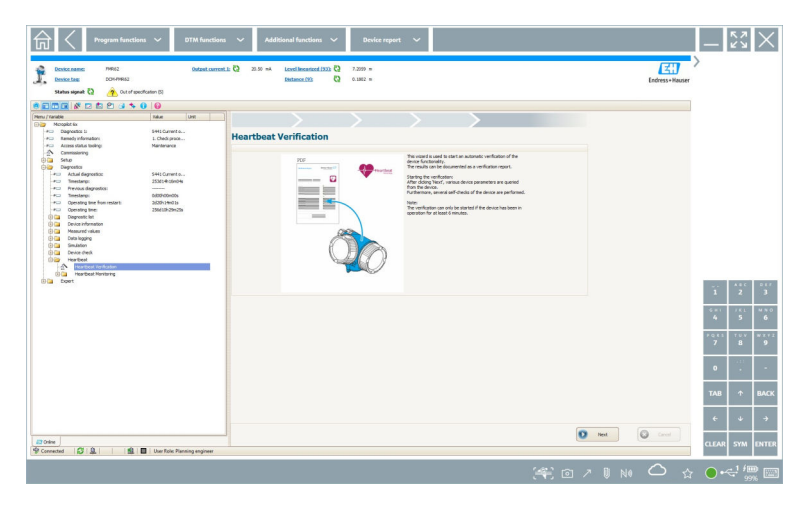

- 2. Start de Heartbeat-wizard.
- 3. Volg de Heartbeat-wizard en start een Heartbeat-verificatie.
- 4. Bewaar het resultaat als PDF, wanneer de Heartbeat-verificatie is afgerond.
	- Er verschijnt dialoogvenster waarmee u de opslaglocatie voor het PDF-bestand kunt kiezen.
- 5. Kies de opslaglocatie en klik op Save.
	- Er verschijnt een dialoogvenster voor het opslaan in de Netilion-bibliotheek.
- 6. Klik op Yes.
	- Een dialoogvenster verschijnt waar u het documenttype kunt kiezen.
- 7. Kies Heartbeat-verificatierapport en klik op Yes.
	- Het Heartbeat-verificatierapport wordt geüpload naar de Netilion-bibliotheek voor de betreffende asset.

#### <span id="page-44-0"></span>8.10 RFID

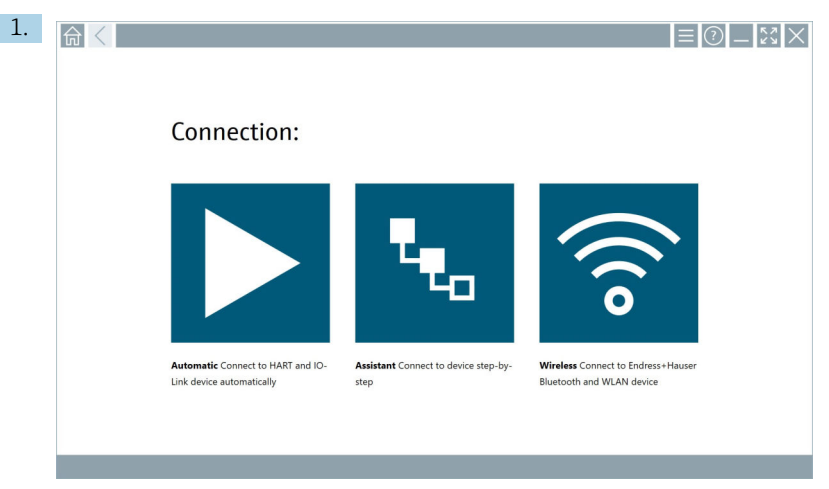

Klik op het **N** pictogram in de statusbalk.

Het dialoogvenster "RFID TAG Editor" wordt geopend.

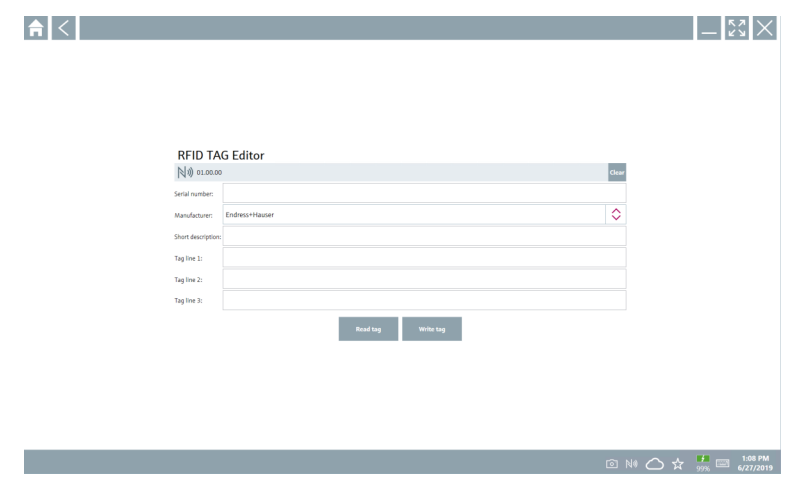

- 2. Sluit de RFID-scanner aan.
- 3. Klik op Read tag.
- 4. Plaats de RFID-tag op de scanner en klik op Device Viewer.
	- De instrument-viewer opent in Internet Explorer.
- 5. Verander de tag of serienummers en klik op Write tag.
	- De RFID-tag wordt veranderd.

# <span id="page-45-0"></span>9 Onderhoud

De onderhoudsinformatie is opgenomen in de beknopte handleiding van de fabrikant. www.bartec.de

# 9.1 Accu

Let op het volgende bij gebruik van de accu:

- Laad en ontlaad de accu bij kamertemperatuur
- De levensduur van de accu is van verschillende factoren afhankelijk:
	- Aantal laad- en ontlaadcycli
	- Omgevingscondities
	- Laadstatus tijdens opslag
	- Belasting van de accu
- Overmatig accugebruik beïnvloedt de prestaties van het apparaat negatief
- Accu's kunnen buiten het apparaat ontladen

 $\mathbf{f}$ 

De prestaties kunnen verder afnemen gedurende de acculevensduur vanwege het dagelijkse opladen en ontladen.

Li-ion-accu's worden normaal gesproken vervangen na 300 tot 500 laadcycli (complete laad/ontlaad-cycli) of wanneer de accucapaciteit 70 … 80 % heeft bereikt.

Het werkelijke aantal cycli varieert afhankelijk van het gebruikspatroon, temperatuur, leeftijd en ander factoren.

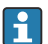

Om permanente afname van de accucapaciteit te voorkomen vanwege zelfontlading, mogen de accu's nooit tont onder 5 % worden ontladen.

### **A WAARSCHUWING**

#### Vallen, beknellen of ander verkeerde behandeling van de accu

kan brand of chemisch letsel veroorzaken.

‣ Gebruik de accu altijd op juiste wijze.

### LET OP

#### De accu kan niet worden geladen wanneer de temperatuur te laag of te hoog is.

Dit voorkomt potentiële schade aan de accu.

‣ Laad de accu alleen bij een temperatuur van circa 20 °C (68 °F).

## **AVOORZICHTIG**

### Beschadigde of lekkende accu's

kunnen persoonlijk letsel veroorzaken.

‣ Behandel de accu met uiterste zorg.

# **AVOORZICHTIG**

Wanneer de accu oververhit raakt of een brandgeur merkbaar is tijdens het laadproces, verlaat dan direct de omgeving.

‣ Informeer direct veiligheidspersoneel.

Let op het volgende bij het gebruik van de accu:

- Vervang de accu wanneer de bedrijfstijd afneemt
- Plaats geen objecten of materialen op de accu
- Houd de accu op afstand van geleidende of brandbare materialen
- Houd de accu buiten bereik van kinderen
- Gebruik alleen originele accu's
- Laad de accu alleen op met originele apparaten of originele laadstations
- Houd de accu weg van water
- Verbrand de accu niet
- Stel de accu niet bloot aan temperaturen onder 0 °C (32 °F) of boven 46 °C (115 °F)

Wanneer de accu wordt blootgesteld aan extreme temperaturen, 100 % kan de accucapaciteit niet worden bereikt. De capaciteit kan worden hersteld wanneer de accu terugkeert binnen een temperatuurbereik van circa 20 °C (68 °F).

- Houd de ventilatie vrij
- Laad de accu alleen op een locatie met temperaturen van circa 20 °C (68 °F)
- Plaats de accu niet in een magnetron
- Haal de accu niet uit elkaar en raak het niet aan met een puntig object
- Verwijder de accu niet uit het instrument met een scherp object

Accu's zijn Ex-gecertificeerd in combinatie met het apparaat. Gebruik van accu's die niet zijn opgenomen in het certificaat doen het Ex-certificaat komen te vervallen.

- **Energiebesparing accu** 
	- Windows 10 Creators-update
		- Verbeter acculevensduur
		- Controleer acculeegloop
	- Schakel draadloze modules die u niet gebruikt uit
	- Controleer en optimaliseer de instellingen van draadloze apparaten
	- Verlaag de helderheid van het display
	- Schakel alle niet gebruikte modules in het serviceprogramma uit, bijv. GPS, scanner, camera
	- Schakel de screensaver in
	- Maak een voedingsschema conform de Microsoft-richtlijnen
	- Configureer de voedingsopties conform de Microsoft-richtlijnen
	- Configureer de sleep-opties conform de Microsoft-richtlijnen

#### 9.1.1 Vervangen van de batterij

### **A**GEVAAR

#### Verkeerd vervangen van de batterij

kan een explosie veroorzaken.

‣ Vervang de batterij altijd door een identiek type of een equivalent type zoals aanbevolen door de fabrikant.

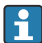

De capaciteit van de batterij neemt in de loop van de tijd langzaam af, afhankelijk van hoe de batterij wordt gebruikt. De batterij kan worden vervangen na 18 tot 24 maanden.

Voer gebruikte batterijen af conform de instructies van de leverancier.

### Verwijderen van de batterij

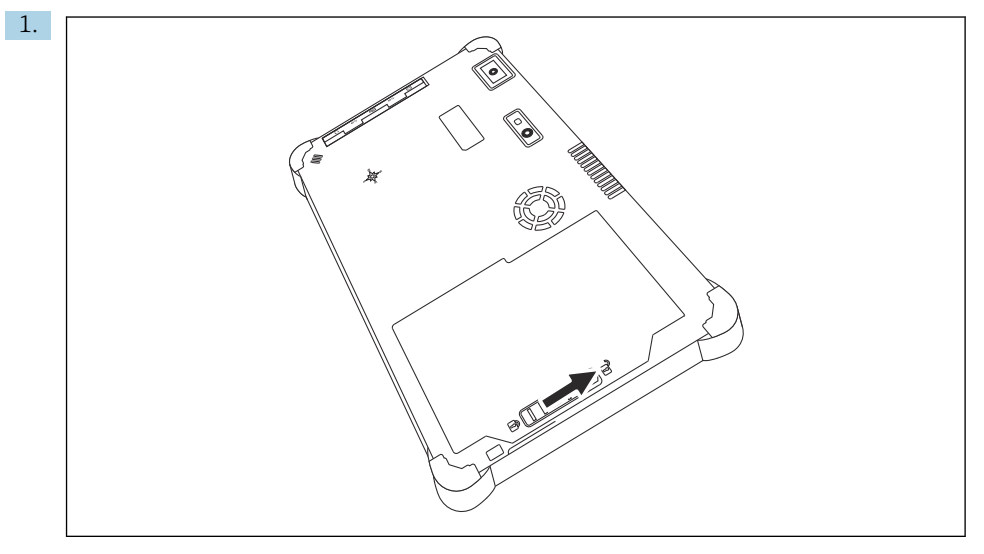

Schuif de batterijvergrendeling in de "Unlocked" positie.

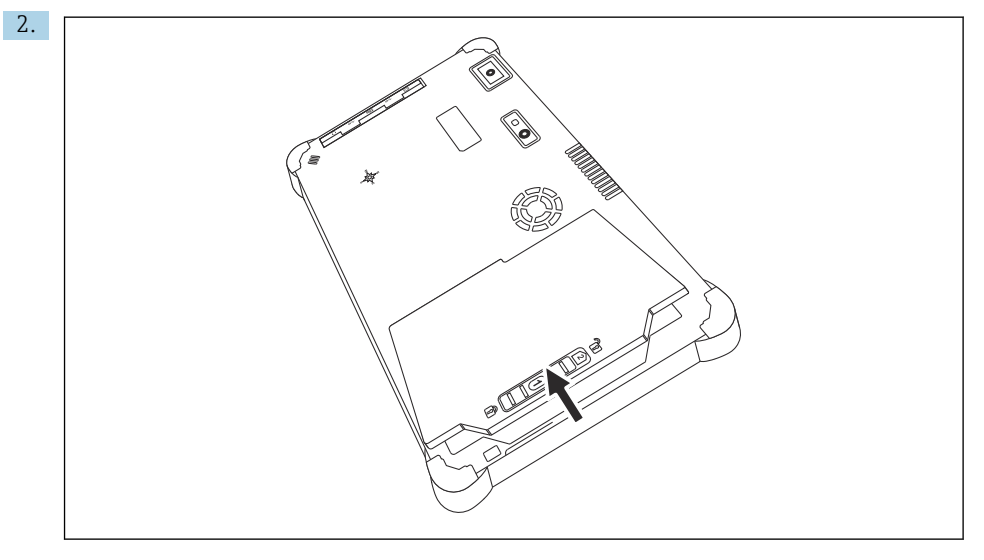

Open het batterijcompartiment en verwijder de batterij.

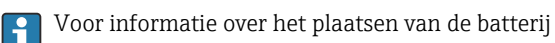

# <span id="page-48-0"></span>10 Reparatie

## 10.1 Algemene informatie

### LET OP

#### Demonteer of repareer het instrument nooit zelf,

omdat hierdoor de garantie komt te vervallen.

‣ Neem, wanneer het instrument gerepareerd moet worden, altijd contact op meet uw Endress+Hauser-verkoopkantoor: www.addresses.endress.com

## 10.2 Reserveonderdelen

Momenteel leverbare accessoires voor het producten kunnen via de productconfigurator worden geselecteerd via www.endress.com:

- 1. Kies het product via de filters en het zoekveld.
- 2. Open de productpagina.
- 3. Kies Reserveonderdelen & accessoires.

## 10.3 Retour zenden

De voorwaarden voor het veilig retourneren van een instrument kunnen variëren afhankelijk van het instrumenttype en de nationale regelgeving.

- 1. Zie de webpagina voor informatie: http://www.endress.com/support/return-material
	- $\leftarrow$  Kies de regio.
- 2. Het instrument moet worden retour gezonden indien reparaties of een fabriekskalibratie nodig zijn of wanneer het verkeerde instrument is besteld of geleverd.

## 10.4 Afvoeren

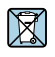

Indien voorgeschreven door de richtlijn 2012/19 EU betreffende elektrisch en elektronisch afval (WEEE), is het product gemarkeerd met het getoonde symbool teneinde de afvoer van WEEE als ongesorteerd gemeentelijk afval te minimaliseren. Voer als zodanig gemarkeerde producten niet af als ongesorteerd gemeentelijk afval. Stuur deze retour aan de fabrikant voor afvoeren onder de geldende condities.

### 10.4.1 Afvoeren batterijen

Dit product bevat een lithium-ion batterij of een nikkel-metaal hybride batterij. Deze batterijen moeten op correcte wijze worden afgevoerd. Neem contact op met uw lokale autoriteiten voor informatie over recycling en afvoeren in uw land.

# <span id="page-49-0"></span>11 Accessoires

De momenteel leverbare accessoires voor het producten kunnen worden geselecteerd via www.endress.com:

- 1. Kies het product via de filters en het zoekveld.
- 2. Open de productpagina.
- 3. Kies Reserveonderdelen & accessoires.

# 12 Technische gegevens

Zie voor meer informatie de "Technische gegevens": technische informatie  $\rightarrow \blacksquare$  7  $\sqrt{1}$ 

# 13 Bijlage

## 13.1 Beveiliging mobiele apparaten

Vandaag de dag is mobiele technologie een belangrijk onderdeel van de moderne bedrijfsvoering, omdat onze data steeds meer wordt opgeslagen op mobiele apparaten. Bovendien zijn deze apparaten momenteel net zo krachtig als conventionele computers. Omdat deze mobiele apparaten vaak het bedrijf verlaten, moeten deze nog beter zijn beveiligd als desktop-apparaten. Hierna vindt u vier tips die u helpen bij het beveiligen van mobiele apparaten en de informatie die zich daarop bevindt.

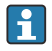

H

#### Schakel de wachtwoordbeveiliging in

Gebruik een voldoende complex wachtwoord of een PIN.

#### Voer beveiligingsupdates uit

Alle fabrikanten geven regelmatig beveiligingsupdates uit om het apparaat te beveiligen. Dit proces is snel, gemakkelijk en gratis. Controleer onder uw instellingen, dat de updates automatisch worden geïnstalleerd. Wanneer de fabrikant geen updates meer voor het apparaat inplant, moet het apparaat worden vervangen door een up-to-date versie.

# **Parish Voer app- en besturingssysteemupdates uit**

Update alle geïnstalleerde applicaties en het besturingssysteem regelmatig met patches die worden uitgegeven door de software-ontwikkelaars. Deze updates voegen niet alleen nieuwe functie toe maar repareren ook beveiligingsgaten die kunnen zijn gedetecteerd. De software-updatefunctie van Endress+Hauser geeft automatisch een melding van nieuwe updates. Hiervoor is toegang tot het internet nodig. Voor personeel is het belangrijk te weten wanneer de updates beschikbaar zijn, hoe deze worden geïnstalleerd en dat dit zo snel mogelijk moet worden uitgevoerd.

#### Geen verbinding maken met onbekende WLAN hotspots  $\mathbf{H}$

De meest eenvoudige voorzorgsmaatregel is om nooit verbinding met het internet te maken via onbekende hotspots en in plaats daarvan gebruik te maken van het 3G of 4G mobiele communicatienetwerk. Via virtual private networks (VPN's), wordt uw data gecodeerd voordat deze wordt overgedragen via het internet.

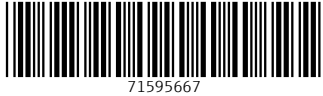

# www.addresses.endress.com

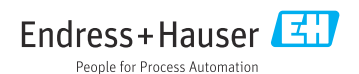